# **СБОРНИК ИНСТРУКЦИЙ**

# **ДЛЯ СИСТЕМНЫХ АДМИНИСТРАТОРОВ**

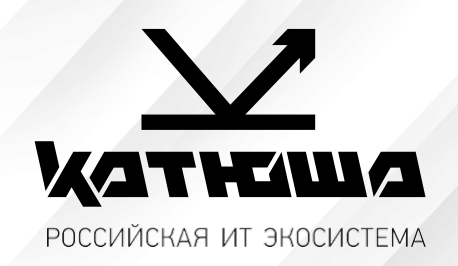

По моделям:

1. Катюша М348

*Версия 1.0*

# Оглавление

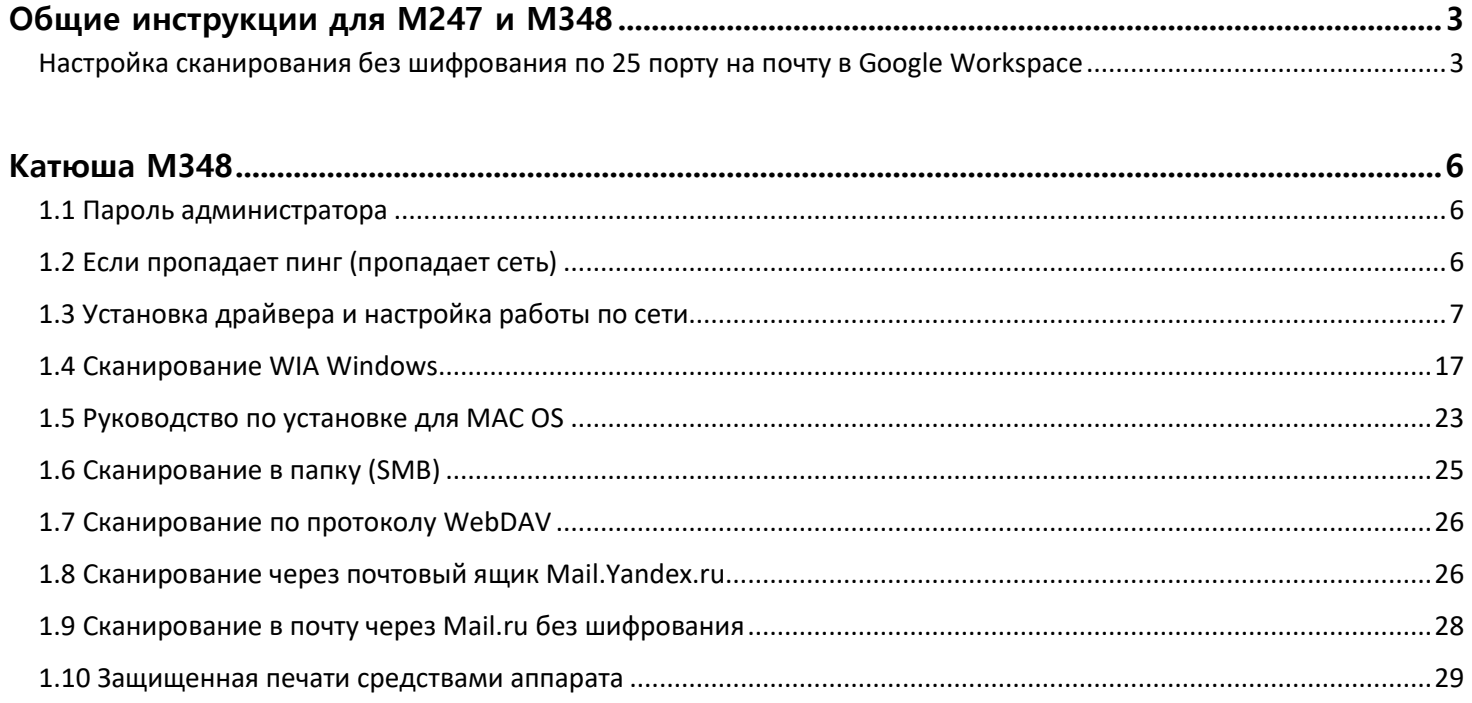

# <span id="page-2-0"></span>*Общие инструкции для М247 и М348*

# <span id="page-2-1"></span>*Настройка сканирования без шифрования по 25 порту на почту в Google Workspace*

*Как настроить устройство или приложение для отправки почты через Google Workspace Источник [тут](https://support.google.com/a/answer/176600)...* 

*Эта статья предназначена для администраторов. Если вы пытаетесь отправить электронное письмо сустройства или из приложения, используя аккаунт Gmail, обратитесь за помощью к администратору.*

*Как администратор, вы можете настроить устройства и приложения для отправки почты через Google Workspace. Например, настройте свой аккаунт Gmail, чтобы отправлять электронные письма с принтерови сканеров распространенных марок.*

*1. Для отправки электронных писем с указанных устройств мы рекомендуем использовать службу ретрансляции SMTP Google Workspace, так как она выполняет аутентификацию по IPадресу. Эта служба позволяет устройствам и приложениям отправлять письма любому пользователю как из вашей, так и из других организаций. Этот способ наиболее надежен.*

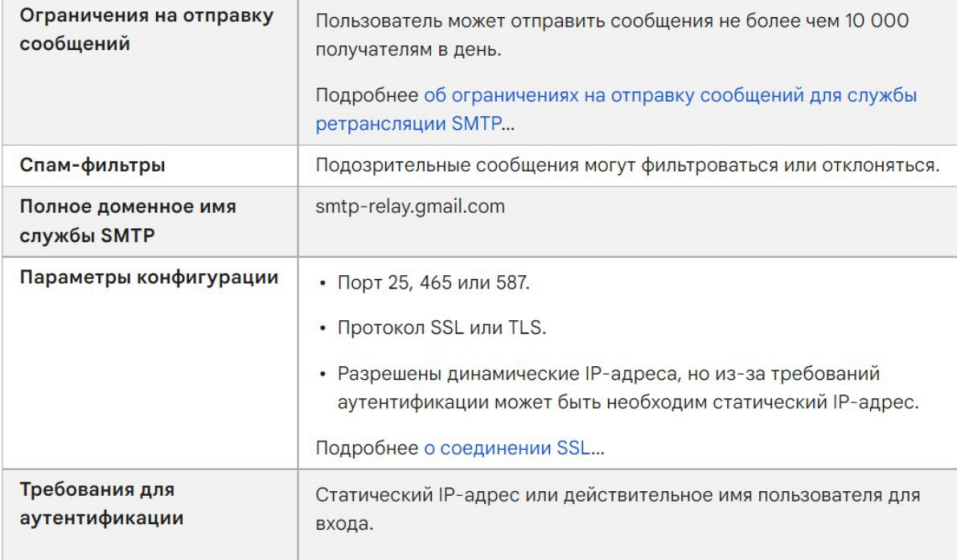

#### *2. Как настроить службу ретрансляции SMTP*

#### *2.1. Войдите в консоль администратора Google.*

*Используйте аккаунт администратора.*

*2.2. На главной странице консоли администратора выберите Приложения, затем Google* 

#### *Workspace, затем Gmail, а затем Маршрутизация.*

*2.3. Нажмите Настроить рядом с параметром Служба ретрансляции SMTP.*

*2.4. Настройте службу ретрансляции SMTP, следуя инструкциям из статьи [Ретрансляция SMTP:](https://support.google.com/a/answer/2956491) [маршрутизация](https://support.google.com/a/answer/2956491) исходящих сообщений (не Gmail) через Google.*

*2.5. На устройстве или в приложении выполните подключение к серверу smtp-relay.gmail.com через порт 25, 465 или 587.*

*3. Другие варианты настройки*

*В зависимости от возможностей, поддерживаемых вашим устройством или приложением, вы можете использовать перечисленные ниже варианты настройки для отправки почты с принтеров, сканеров и из приложений.*

*Как использовать SMTP-сервер Gmail с ограниченным доступом*

*Этот вариант настройки позволяет отправлять электронные письма только пользователям Gmail и Google Workspace. Для него не нужна аутентификация. Вы не сможете отправлять сообщения пользователям вне организации.*

*Если ваше устройство или приложение не поддерживает SSL, используйте SMTP-сервер с ограниченным доступом aspmx.l.google.com.* 

#### Требования

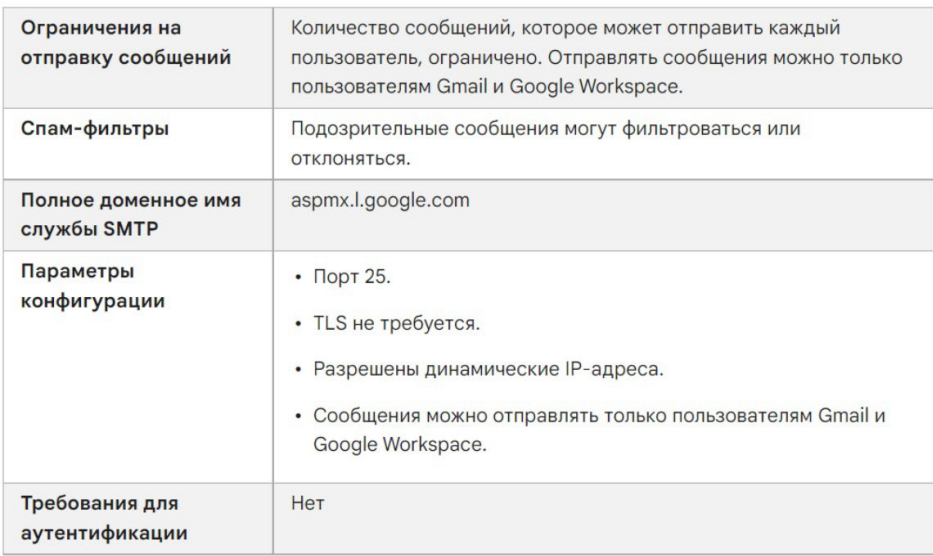

*Как настроить аппарат для работы с SMTP-сервером Gmail с ограниченным доступом*

#### *1. Выполните подключение к SMTP-серверу с ограниченным доступом на устройстве или в приложении:*

- *1.1. Укажите aspmx.l.google.com в качестве адреса сервера.*
- *1.2. В поле Порт введите 25.*
- *1.3. Определите IP-адрес устройства или приложения.*

*1.4. В консоли администратора добавьте IP-адрес устройства или приложения в белый список. Пошаговая инструкция приведена в статье [Как добавить в белый список IP](https://support.google.com/a/answer/60751)-адреса [отправителейв](https://support.google.com/a/answer/60751) [Gmail.](https://support.google.com/a/answer/60751)*

*1.5. Настройте TXT-запись SPF для домена. Укажите в ней IP-адрес устройства или приложения,чтобы серверы-получатели не отклоняли письма. Подробнее о том, [как](https://support.google.com/a/answer/178723)  [обеспечить доставкуэлектронных](https://support.google.com/a/answer/178723) писем и защиту от спуфинга с помощью SPF…*

*Например, если ваше устройство отправляет письма с IP-адреса 123.45.67.89, добавьте этот адрес в TXT-запись SPF. Не удаляйте почтовые серверы Google Workspace из записи:*

#### *v=spf1 ip4:123.45.67.89 include: \_spf.google.com all*

*Настройки аппарата КАТЮША М247:*

#### *[Настройка]-[Сеть]-[SMTP]*

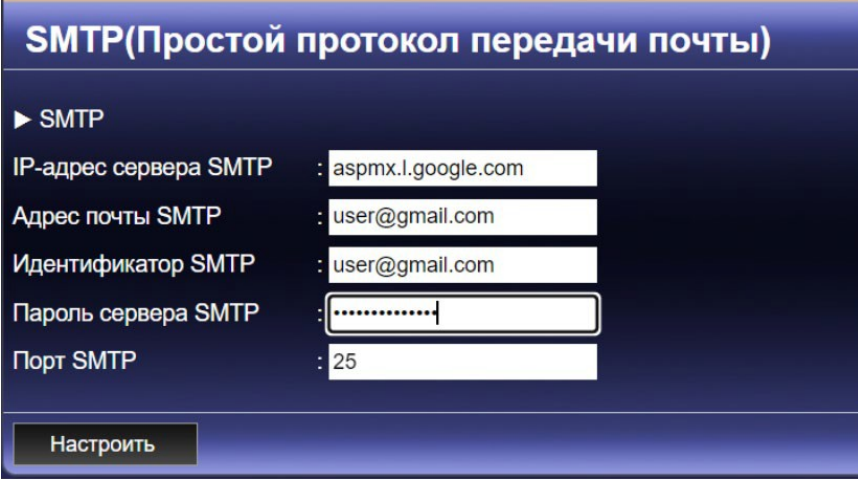

# *Настройки аппарата КАТЮША М348:*

*[Настройка]-[Сеть]-[Передача эл-почты]* 

| <b>ИСТНЫША</b><br>Выйти   |                              |                           |
|---------------------------|------------------------------|---------------------------|
| <b>Web Monitor</b>        | Главная                      | Адресная книга            |
| • Получение               | Передача эл-почты            |                           |
| • Настройки печати отчета | Имя пользователя             | user@gmail.com            |
| • Безопасность факса      | Адрес электронной почты      | : user@gmail.com          |
|                           | Адрес сервера SMTP           | aspmx.l.google.com        |
| • Интернет-факс           | Адрес электронной почты SMTP | user@gmail.com            |
| $\bullet$ Печать          | Пароль SMTP                  |                           |
| $\bullet$ Сеть            | Безопасность SMTP            | Выключение<br>$\check{ }$ |
|                           | <b>Порт SMTP</b>             | : 25                      |
| • Проводная сеть          |                              |                           |
| <b>Передача эл-почты</b>  | настройки                    |                           |
| • Оповещение о состояни   |                              |                           |

# <span id="page-5-0"></span>*Катюша М348*

# <span id="page-5-1"></span>*1.1 Пароль администратора*

- *Пароль администратора:* katusha#777
- *Для доступа в веб интерфейс:*

#### *Логин – admin*

*Пароль – katusha#777*

# <span id="page-5-2"></span>*1.2 Если пропадает пинг (пропадает сеть)*

*Если после засыпания аппарата пропадает PING, принтер не реагирует на отправленные задания, не видит сеть и так далее, необходимо:*

*1. Проблема сетевой архитектуры*

*Причина: длина кабеля локальной сети более 100 м, кабель Cat 5, совместимость с концентратором и так далее.*

*Решение: Дополнительная установка проводного маршрутизатора (роль усиления сигнала)*

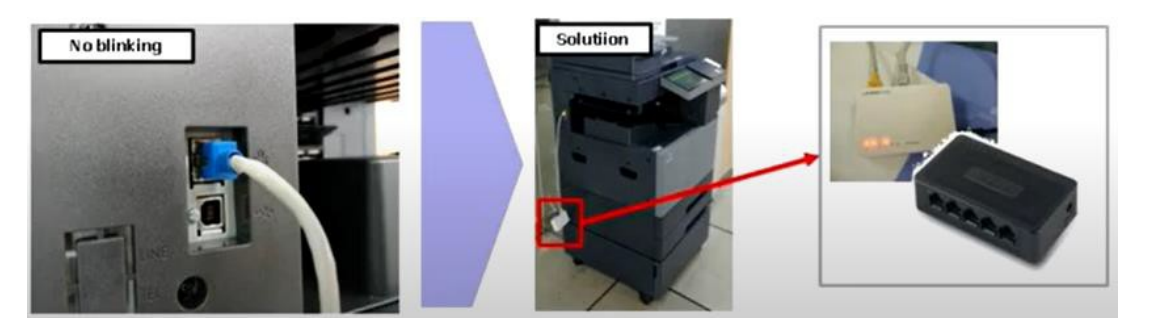

- *2. Изменить скорость сетевого соединения*
- *1. Зайдите [Настройки]-[Администратор]-[Сетевые настройки]*
- *2. Выставьте настройку скорости работы сетевого интерфейса = [100 Mb/ Full duplex]*
- *3. Нажмите [Подключить]*

*Перезагрузите аппарат. Убедитесь, что настройка применилась. В данном режиме аппарат не должен терять сеть.*

#### *3. Проблема с настройкой аппарата*

*Причина: Вызвано "включением" настройки IPSec Решение: установите IPSec в состояние "ВЫКЛ" [Setting] – [Admin] – katusha#777 – [IPSec] – [Off]* 

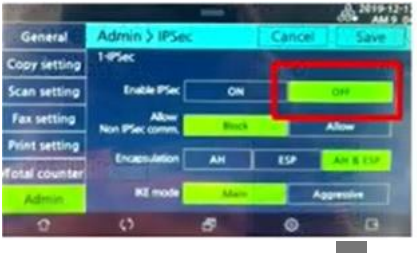

*4. Порт RJ45 поврежденный, погнутый контакт*

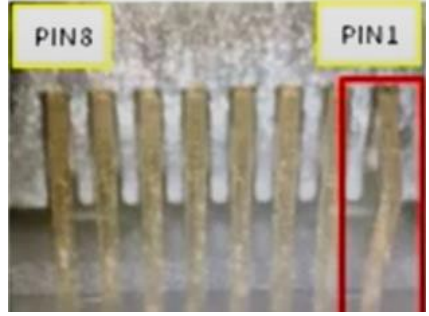

*Решение: замена главной платы*

*5. Аппарат ПИНГуется, но не получается зайти на web-интерфейс под администратором*

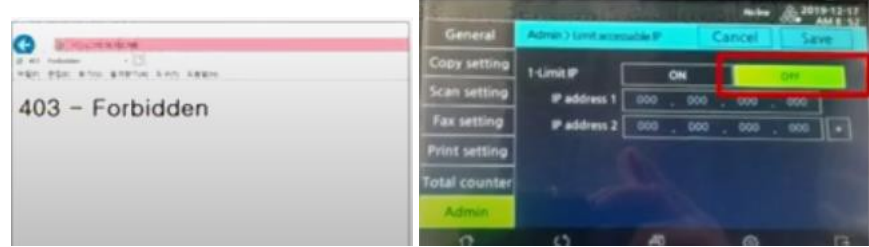

*Причина: Настройка Limit IP в состоянии "ВКЛ" – Только IP пользователей, входящие в диапазон могут войти на веб-интерфейс.*

*Решение: Переведите настройку Limit IP в состояние "ВЫКЛ" [Setting] – [Admin] – katusha#777 – [LimitaccessableIP] – [Off]*

# <span id="page-6-0"></span>*1.3 Установка драйвера и настройка работы по сети*

*1. Заходим в настройки — Администратор — вводим пароль katusha#777 (# через shift).*

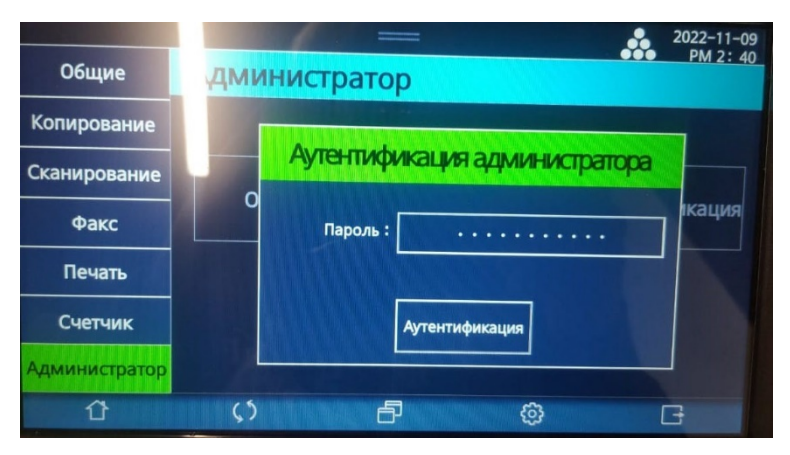

*2. После ввода пароля администратора появится кнопка настройка сети.*

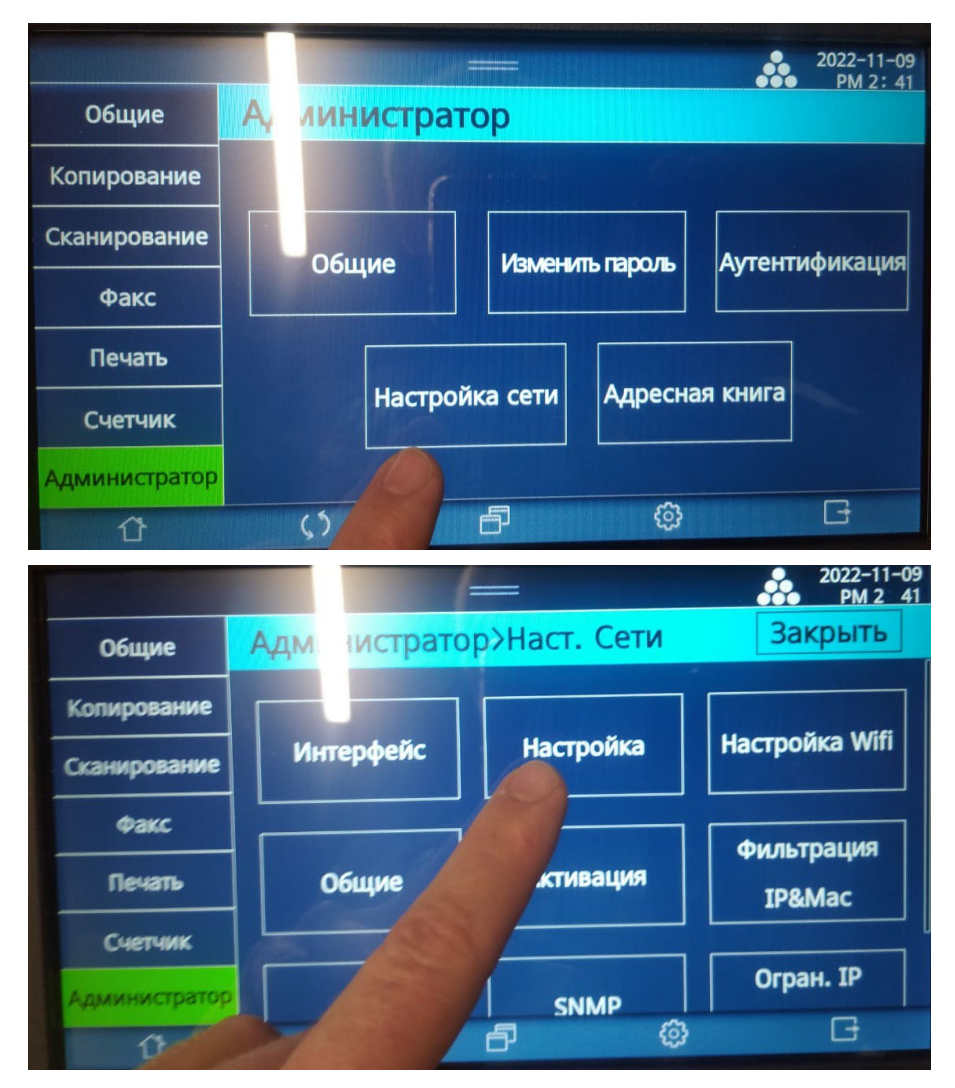

*3. Заходим в настройку сети. Проверяем. Настройка либо автоматическая по DHCP, либо можно прописать IP, маску, шлюз, dns вручную.*

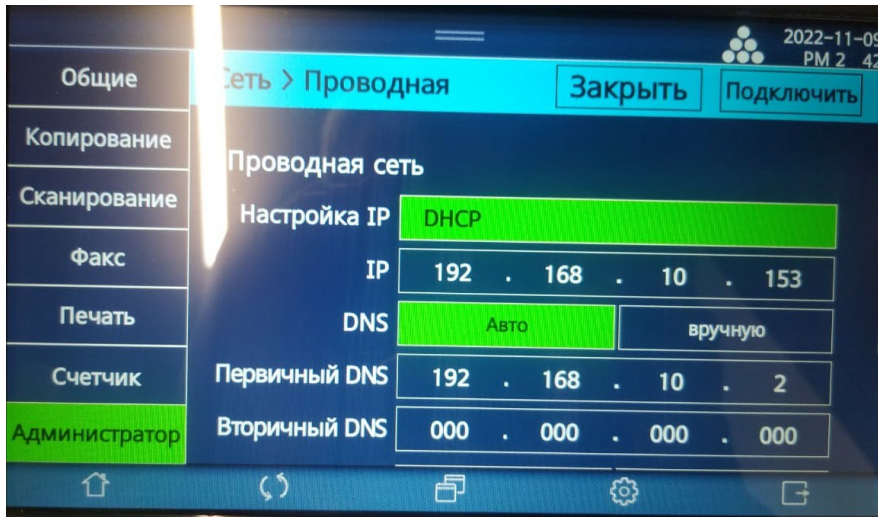

*3. Можно распечатать сетевой отчет.*

#### *Настройки — Отчет — Сетевой отчет.*

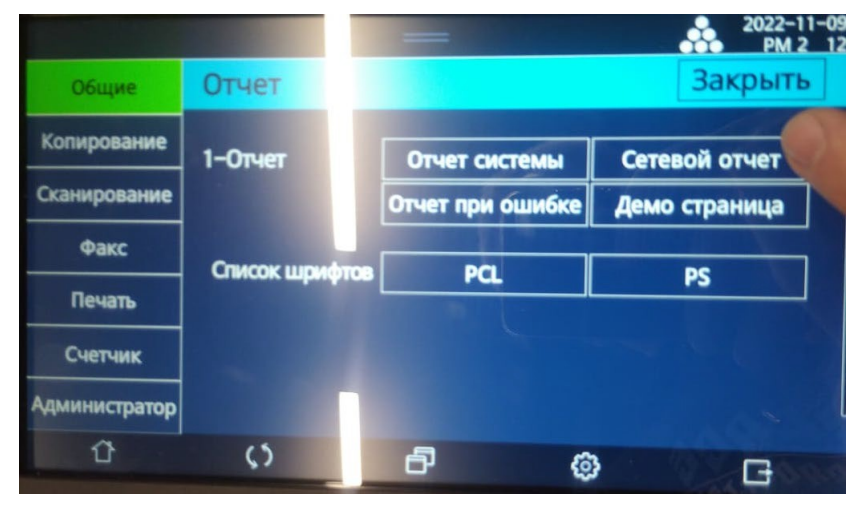

*В нем будут сетевые настройки, которые сейчас применены на аппарате.*

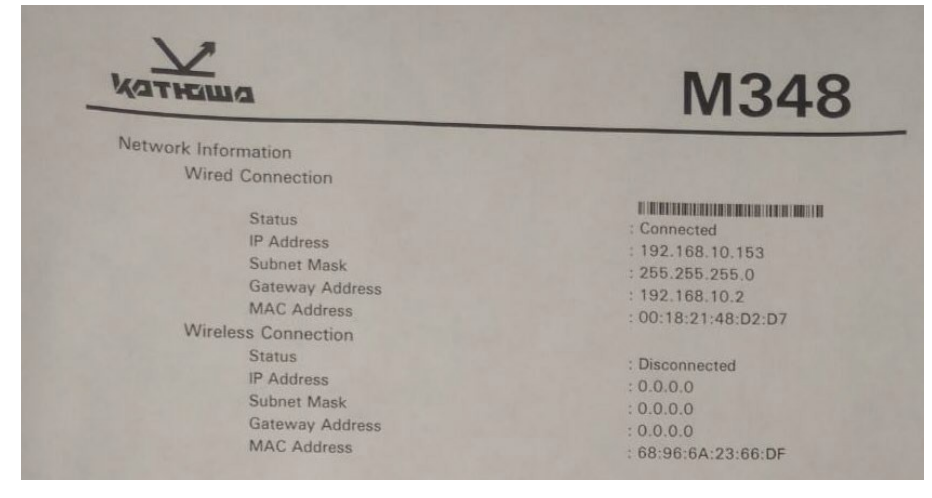

*4. Заходим на сайт [https://katusha](https://katusha-it.ru/download-m348.html)-it.ru/download-m348.html (поддержка — центр загрузок —*

 $\mid$ 

*Катюша М348).* 

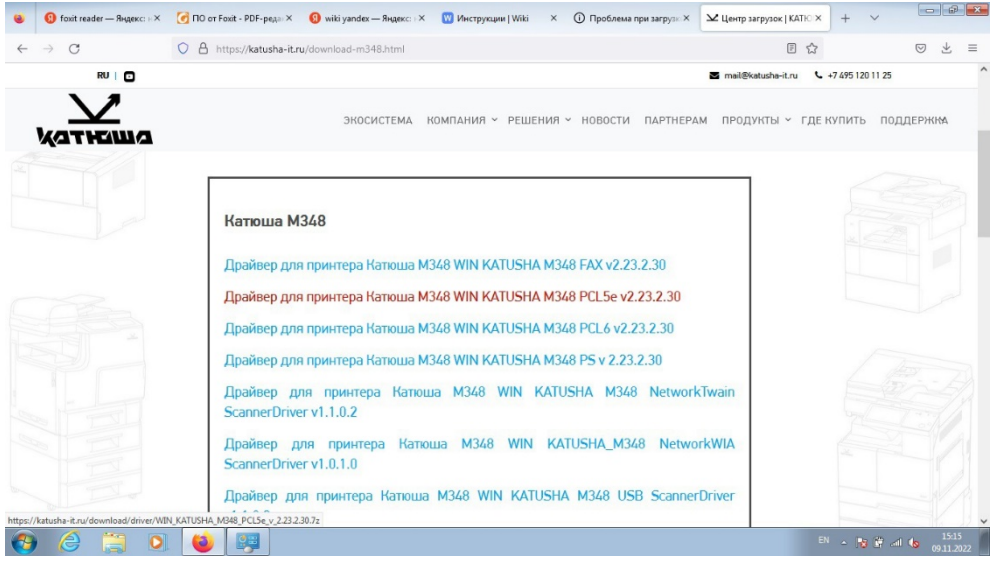

### *5. Скачиваем драйвер.*

#### 6. Заходим Control Panel\Hardware and Sound\Devices and Printers, правой кнопкой мыши

*вызываем контекстное меню, нажимаем add printer.*

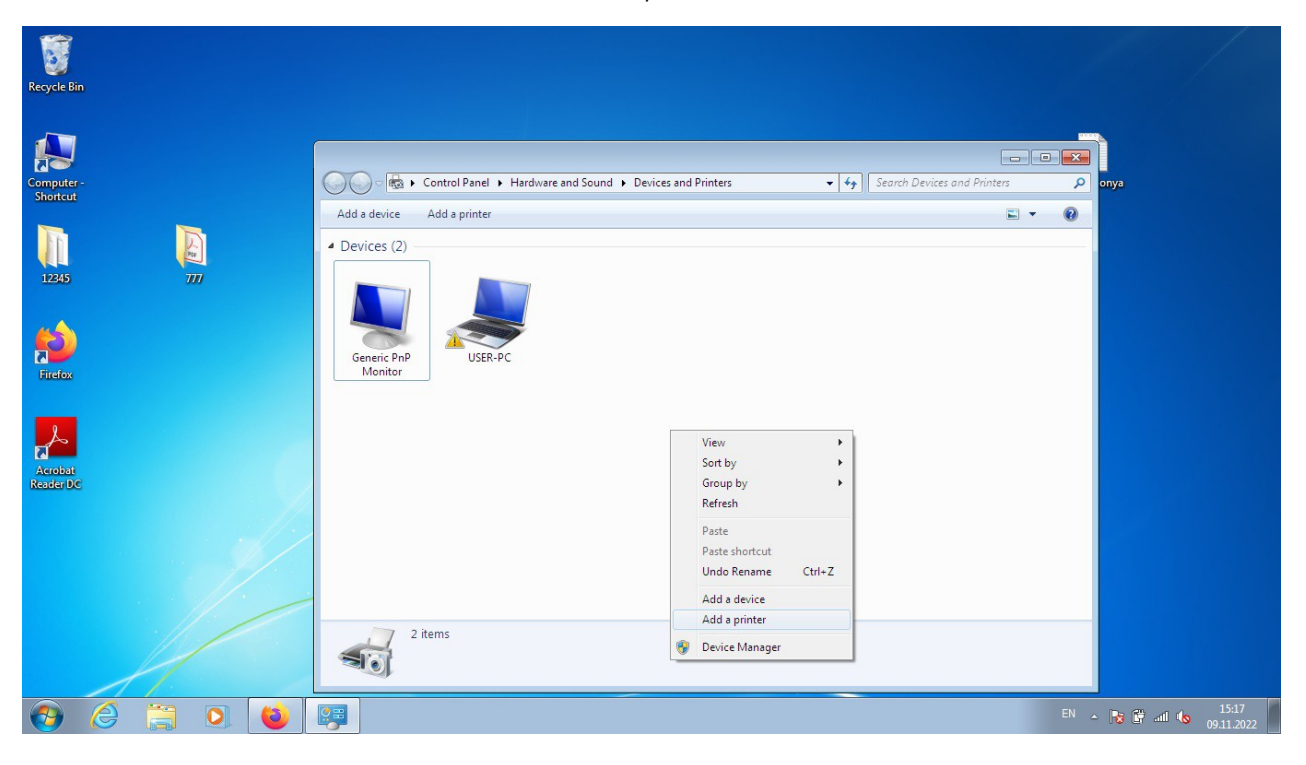

#### *7. Далее нажимаем Add network printer*

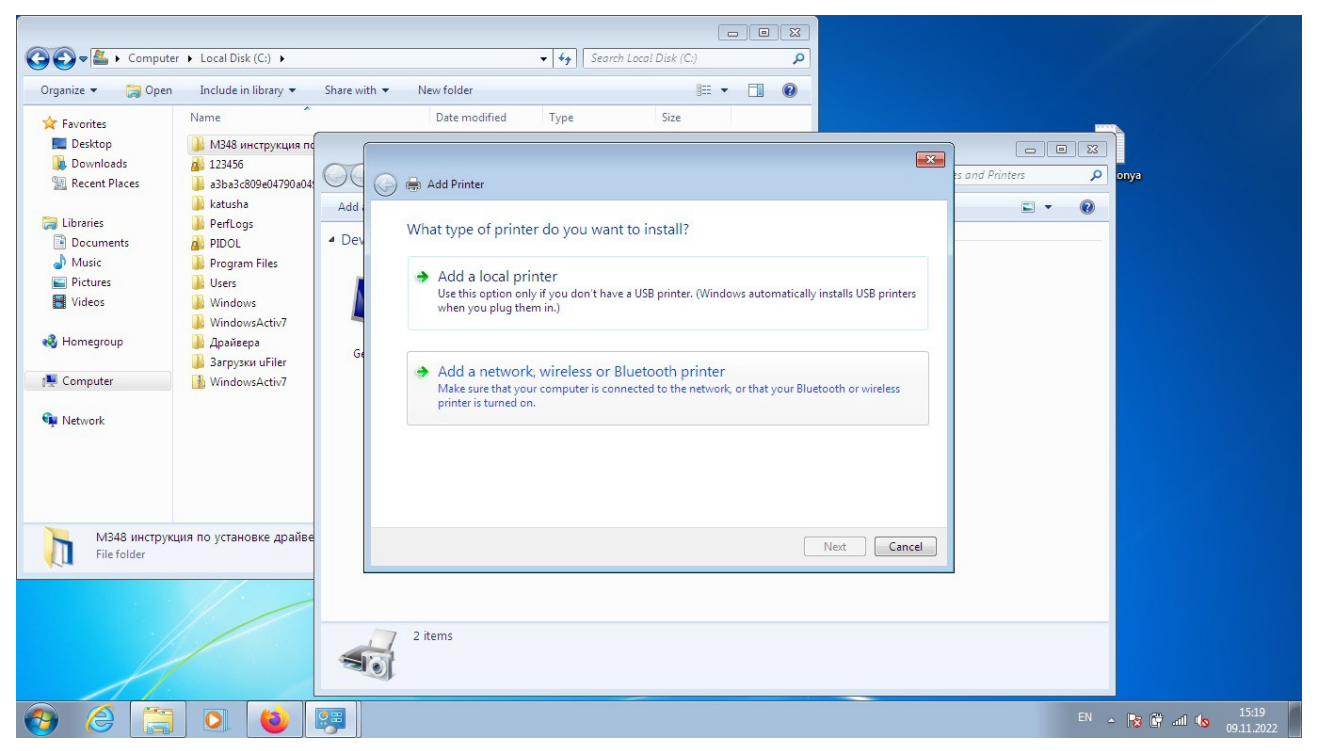

*Аппарат с нужным IP либо будет в списке, либо выбрать «нет в списке» и вручную написать IP.* 

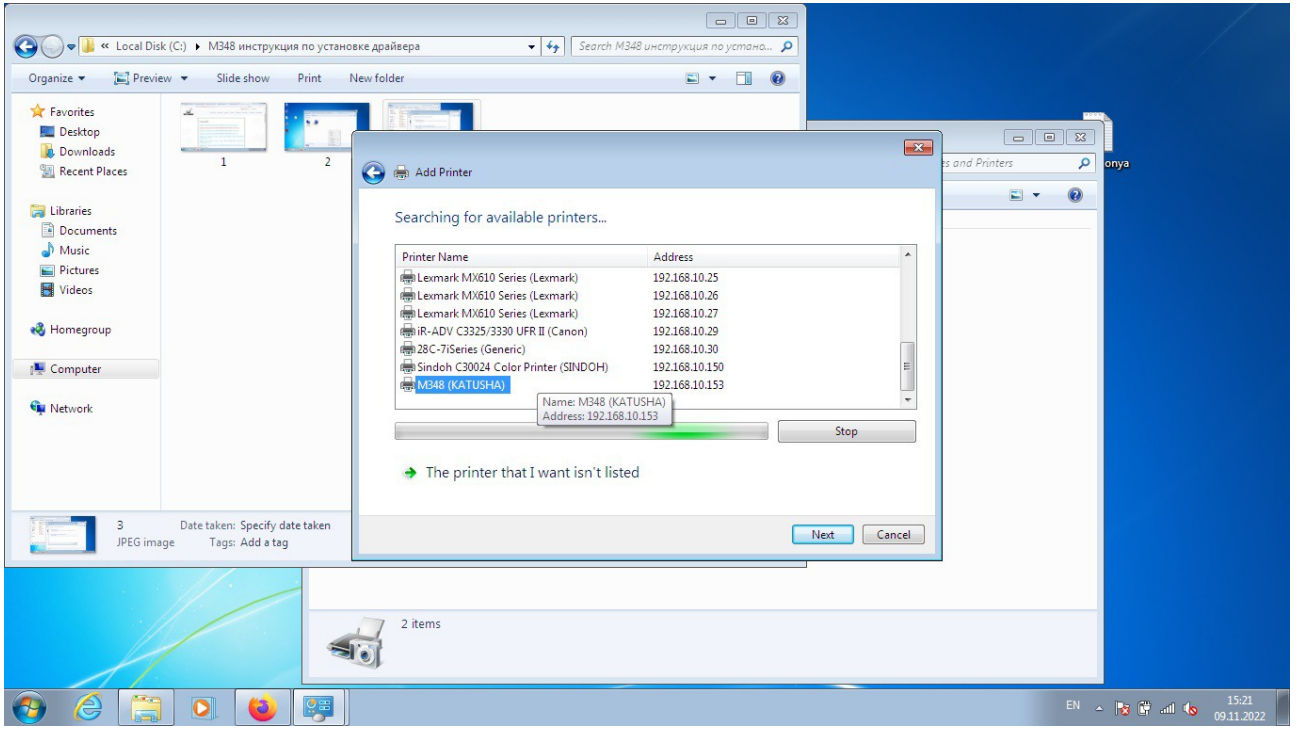

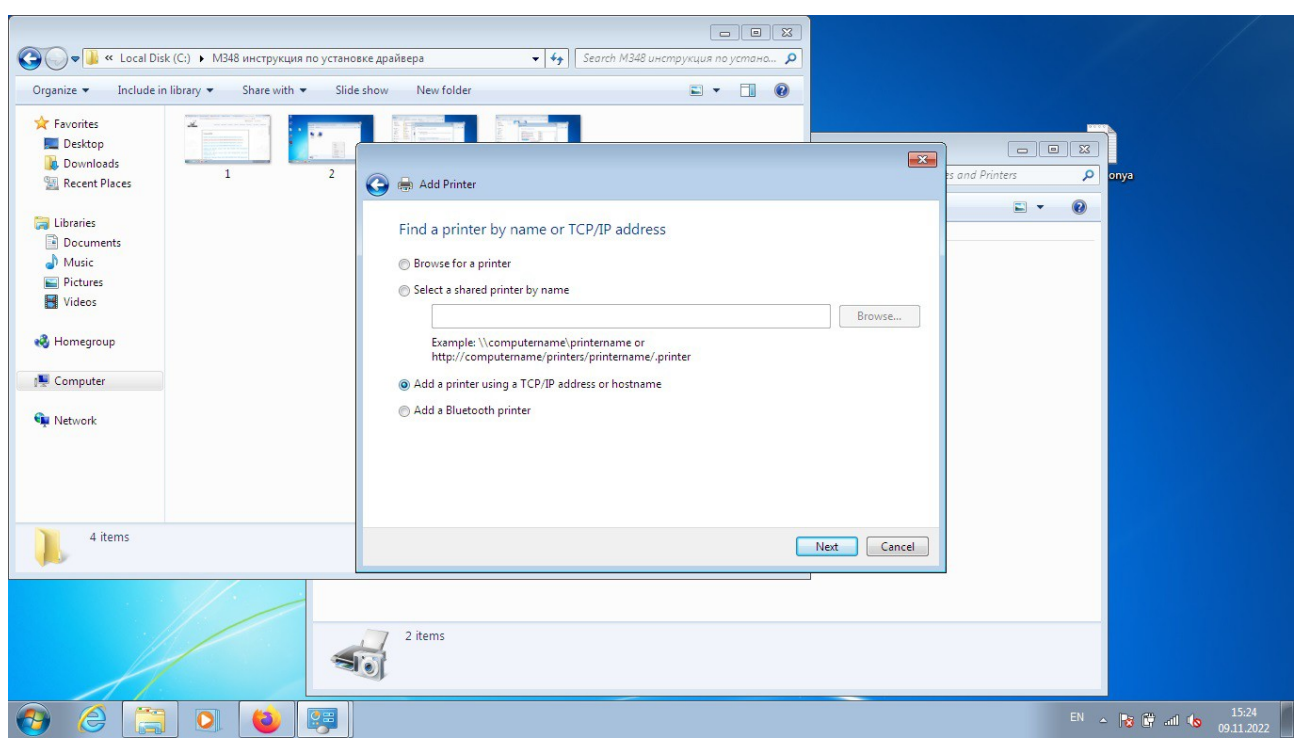

#### *IP и порт одинаковые.*

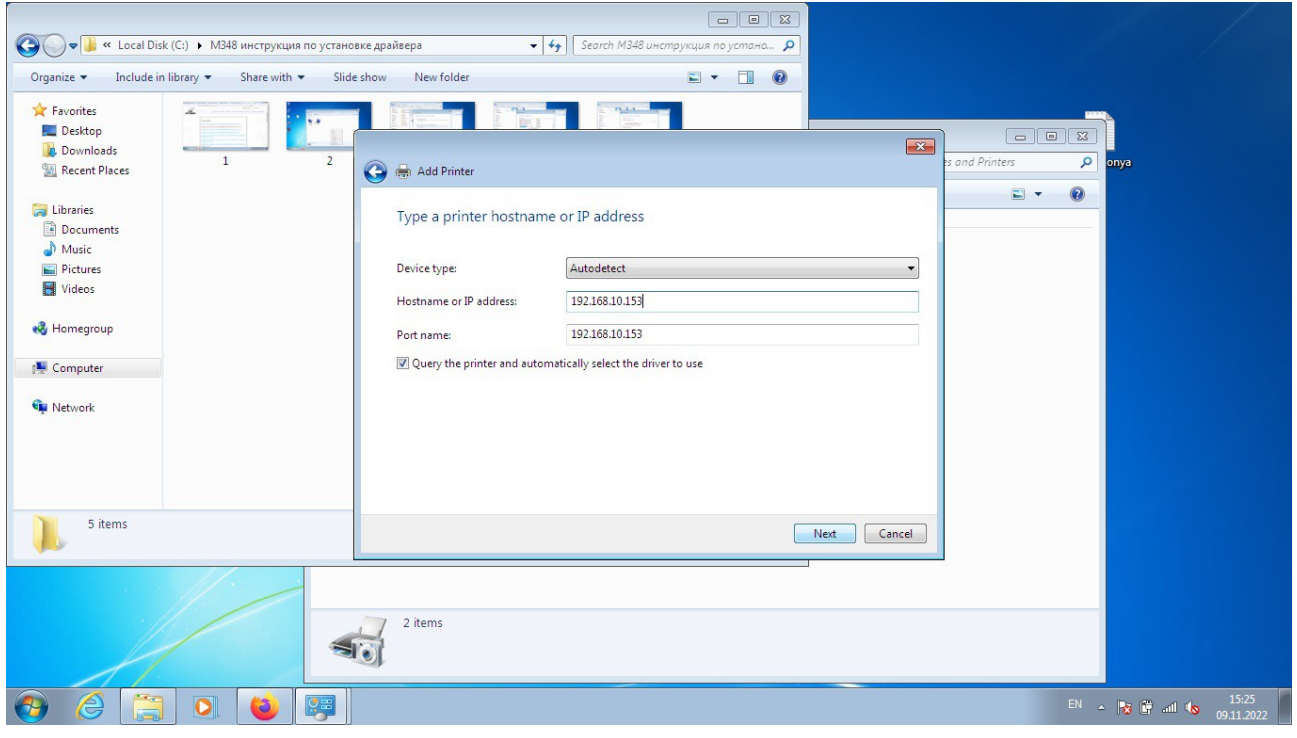

*Next*

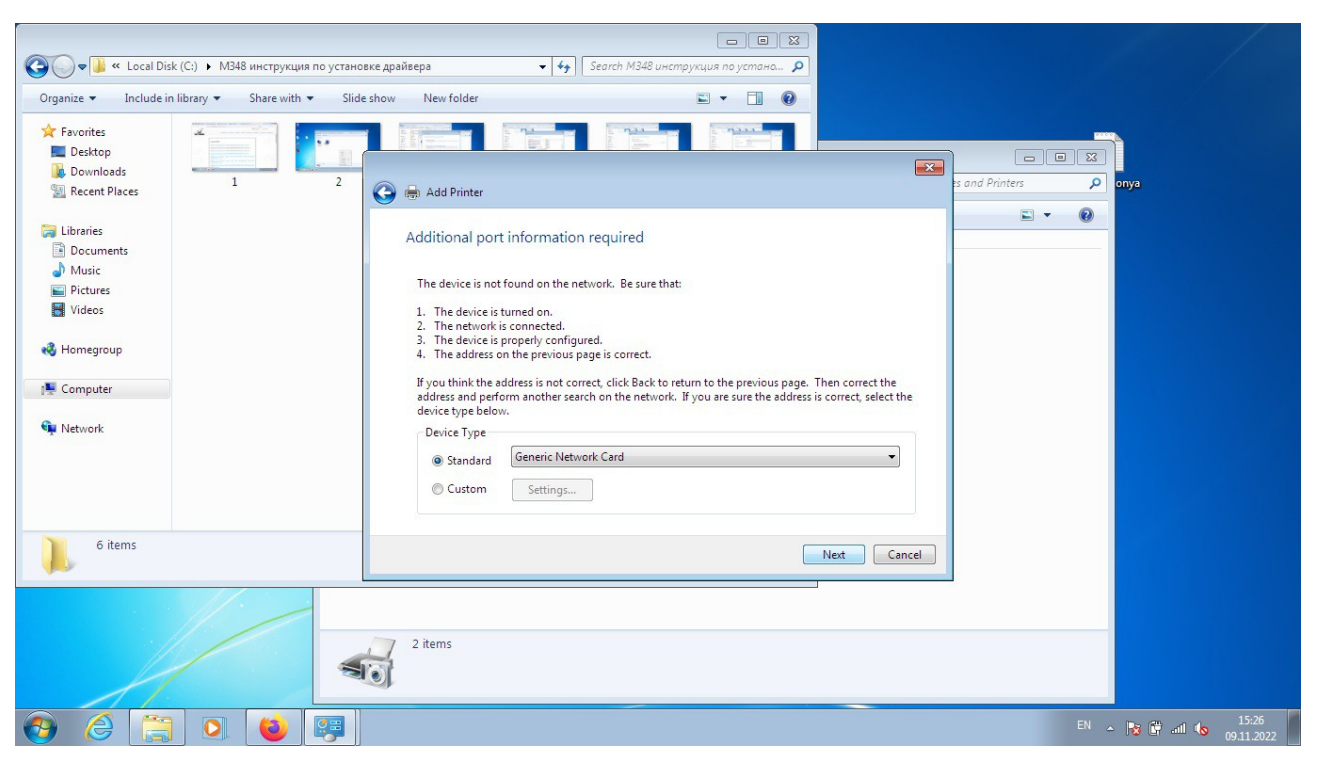

#### *Next*

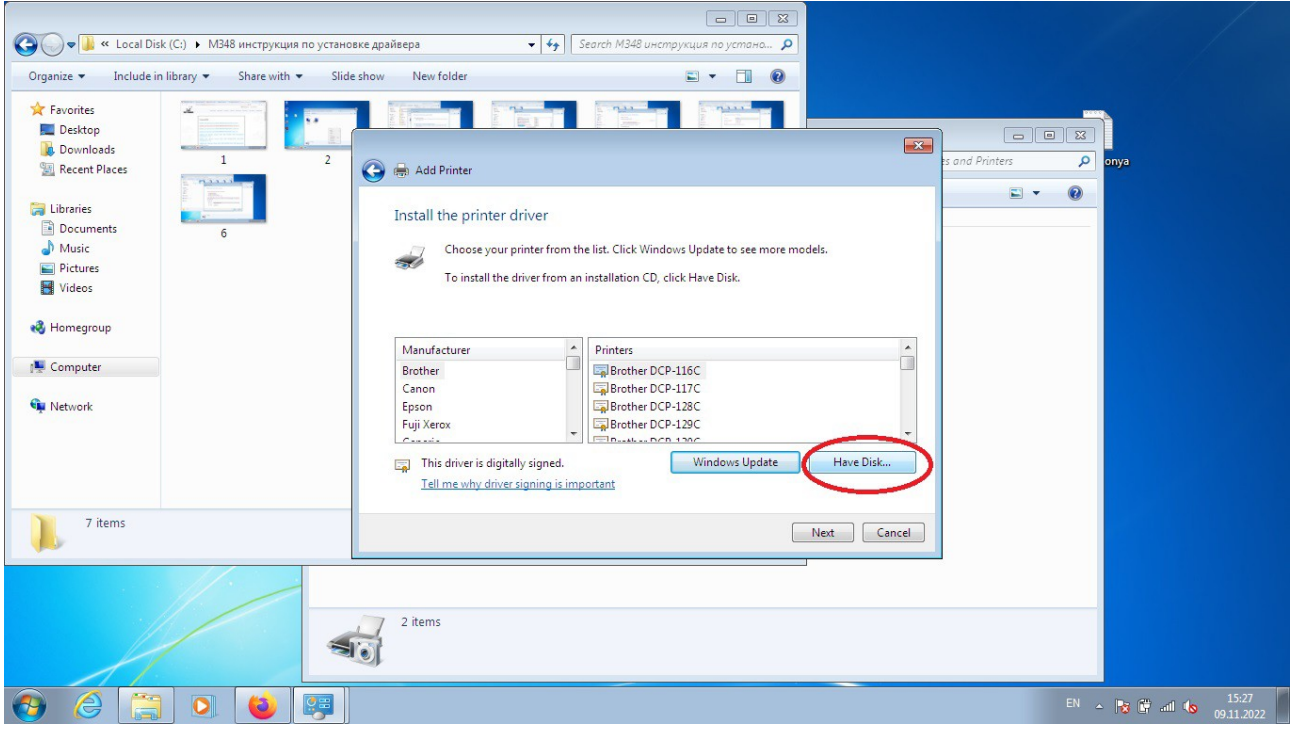

# *8. Нужно нажать Have Disk*

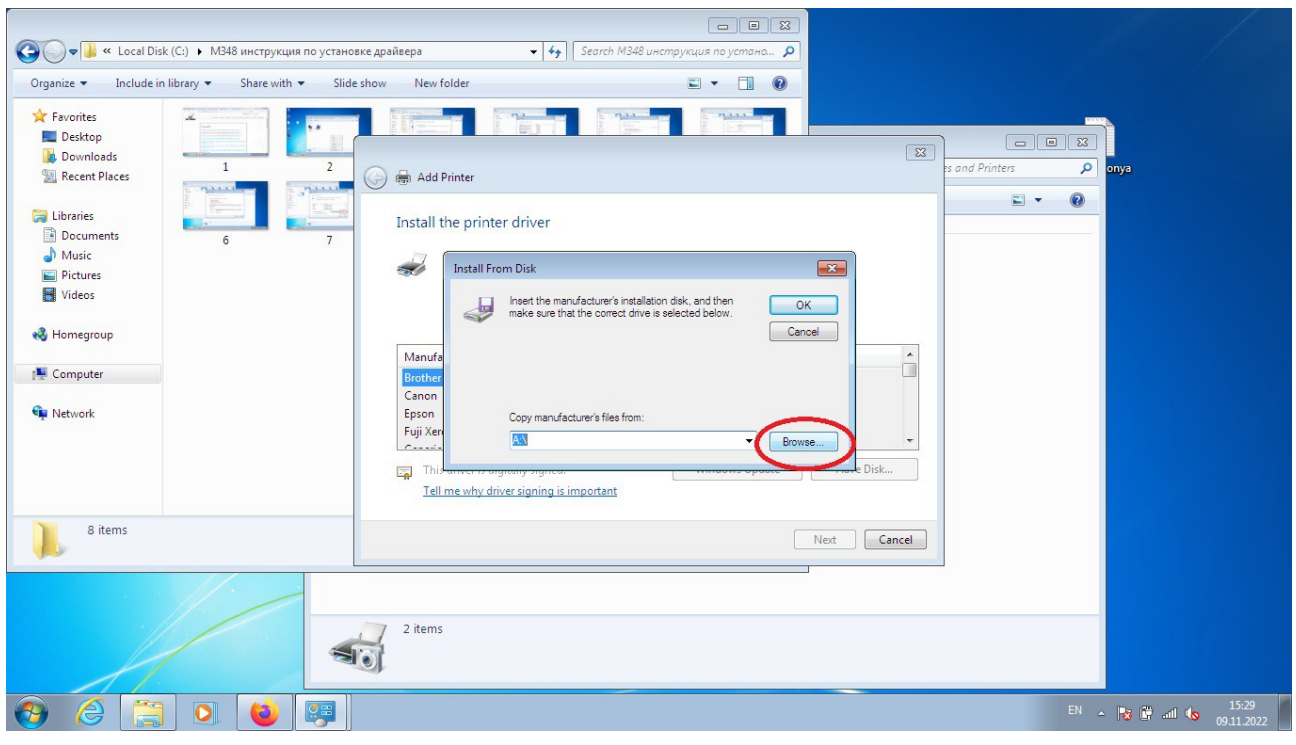

*9. Выбрать папку куда сохранен драйвер. (папку нужно заранее распаковать)*

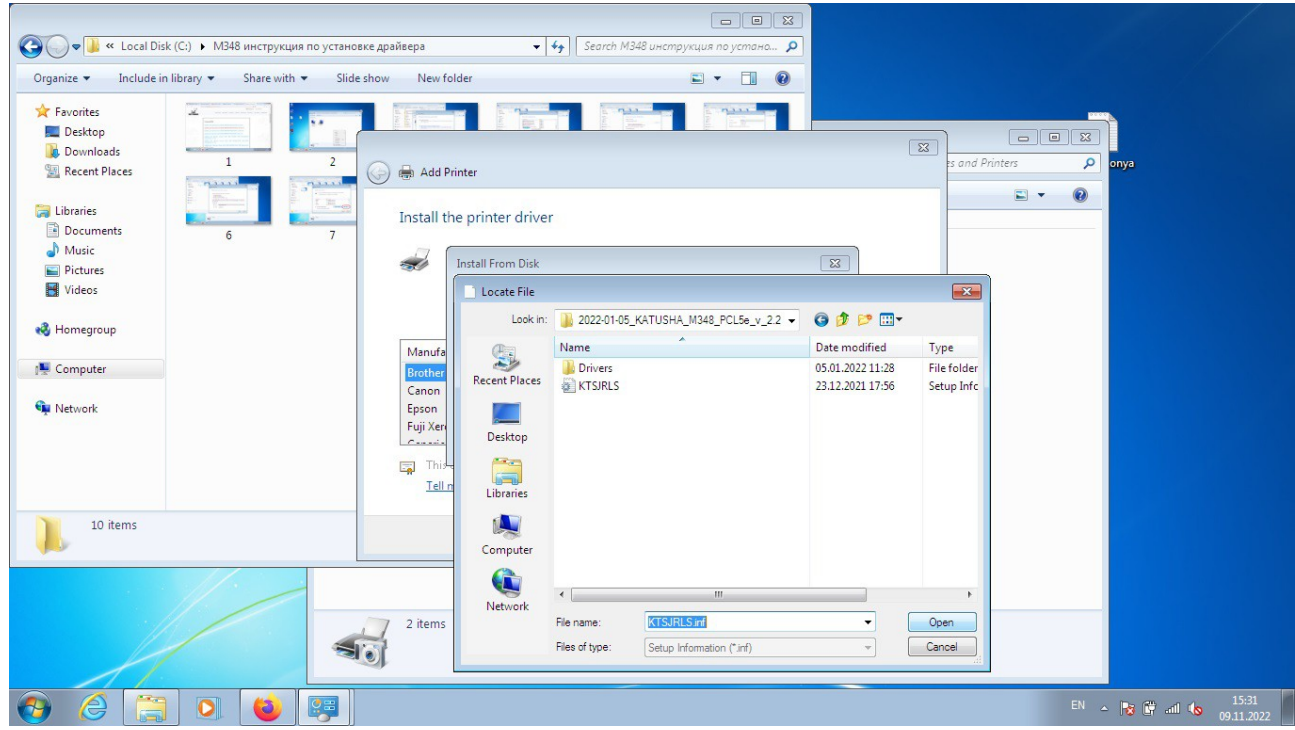

*10. Система автоматически увидит нужный файл. Нажать Open.* 

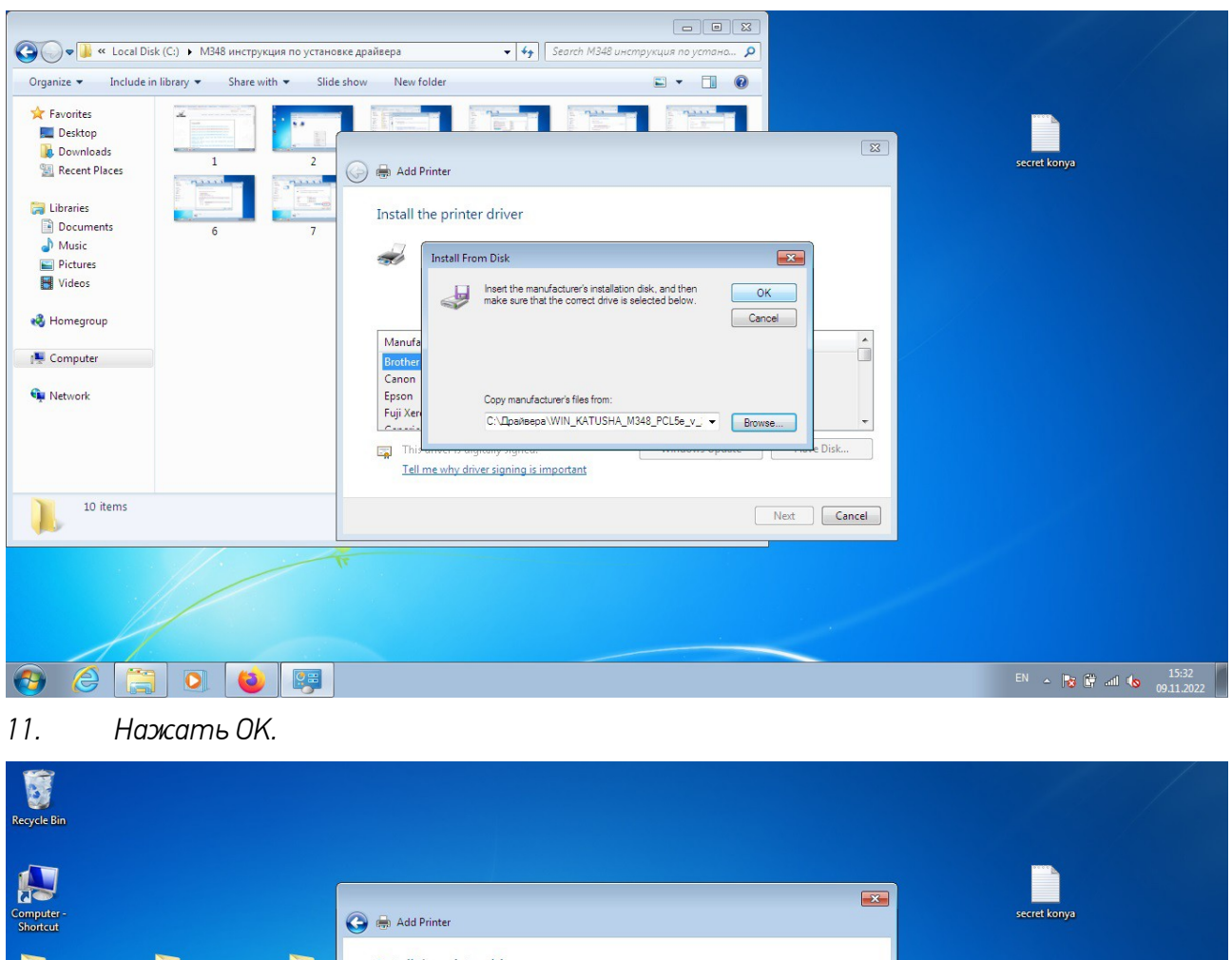

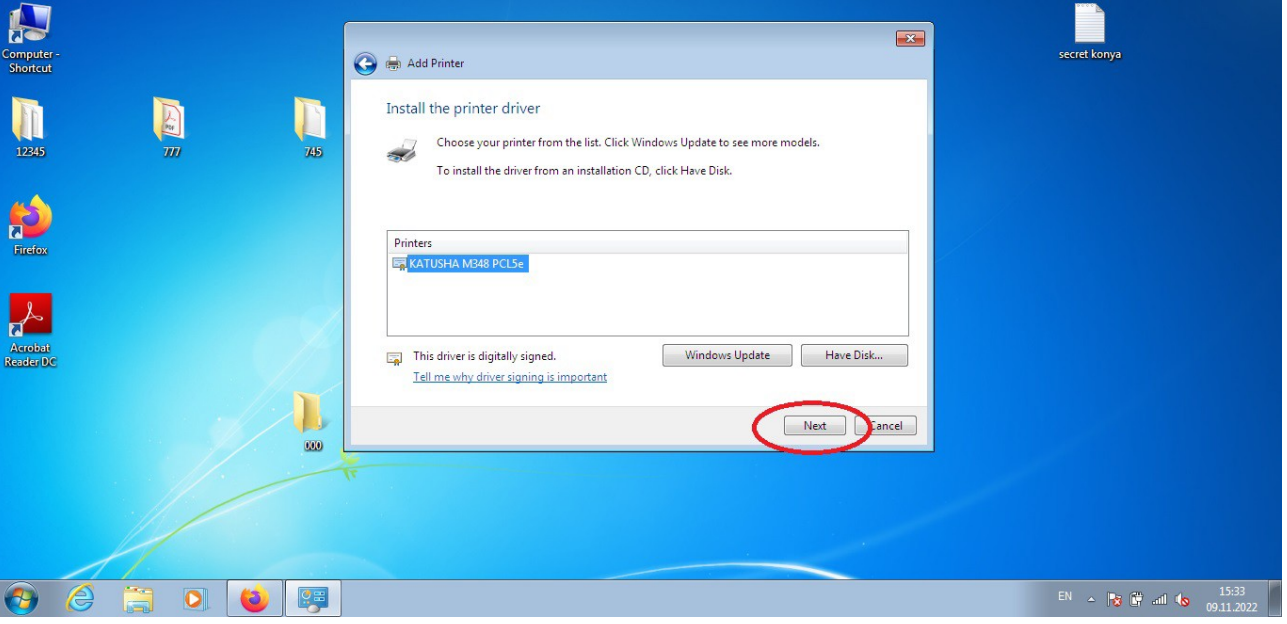

*Next.* 

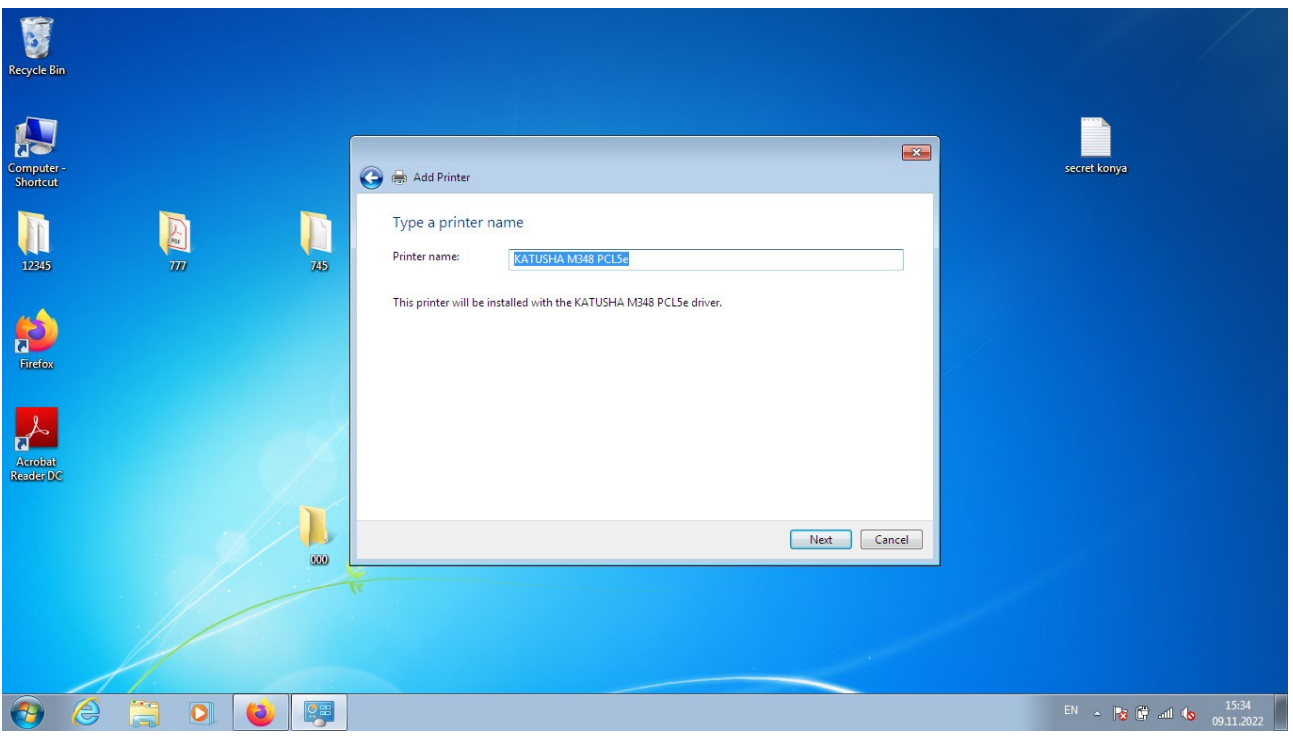

*Next.* 

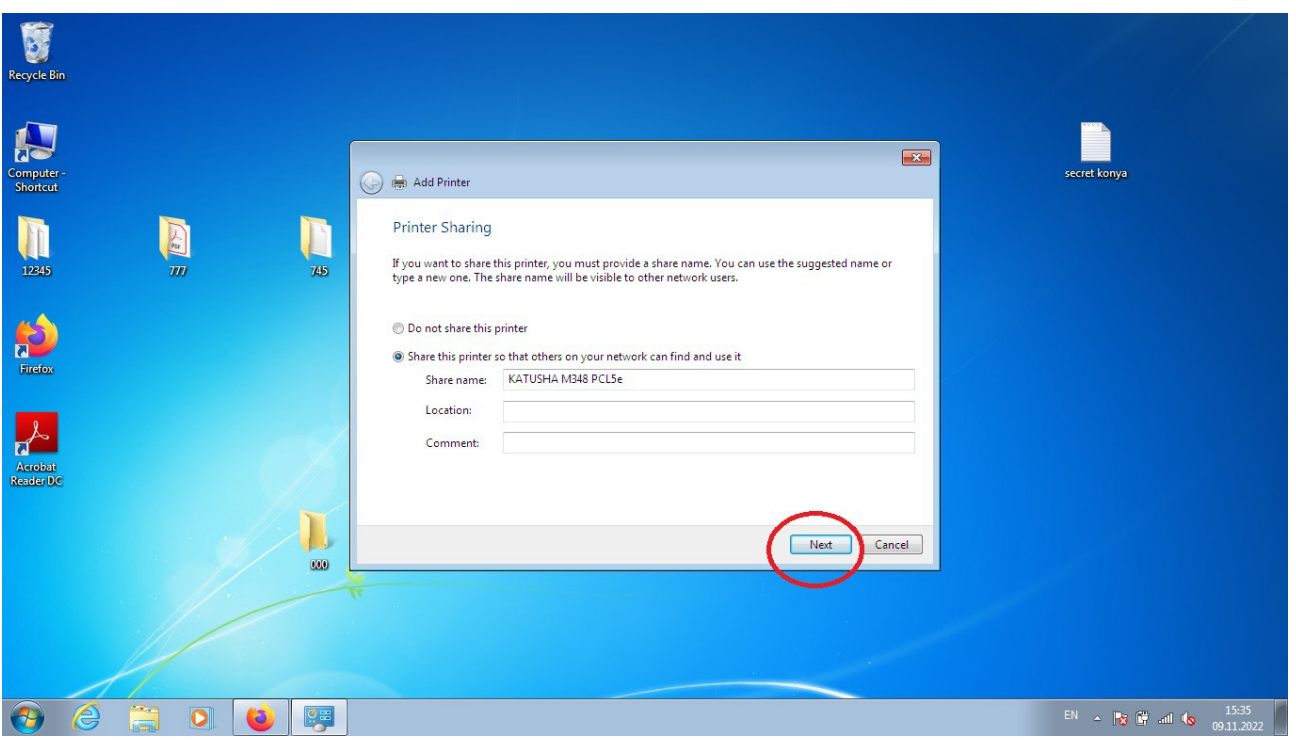

*Next.* 

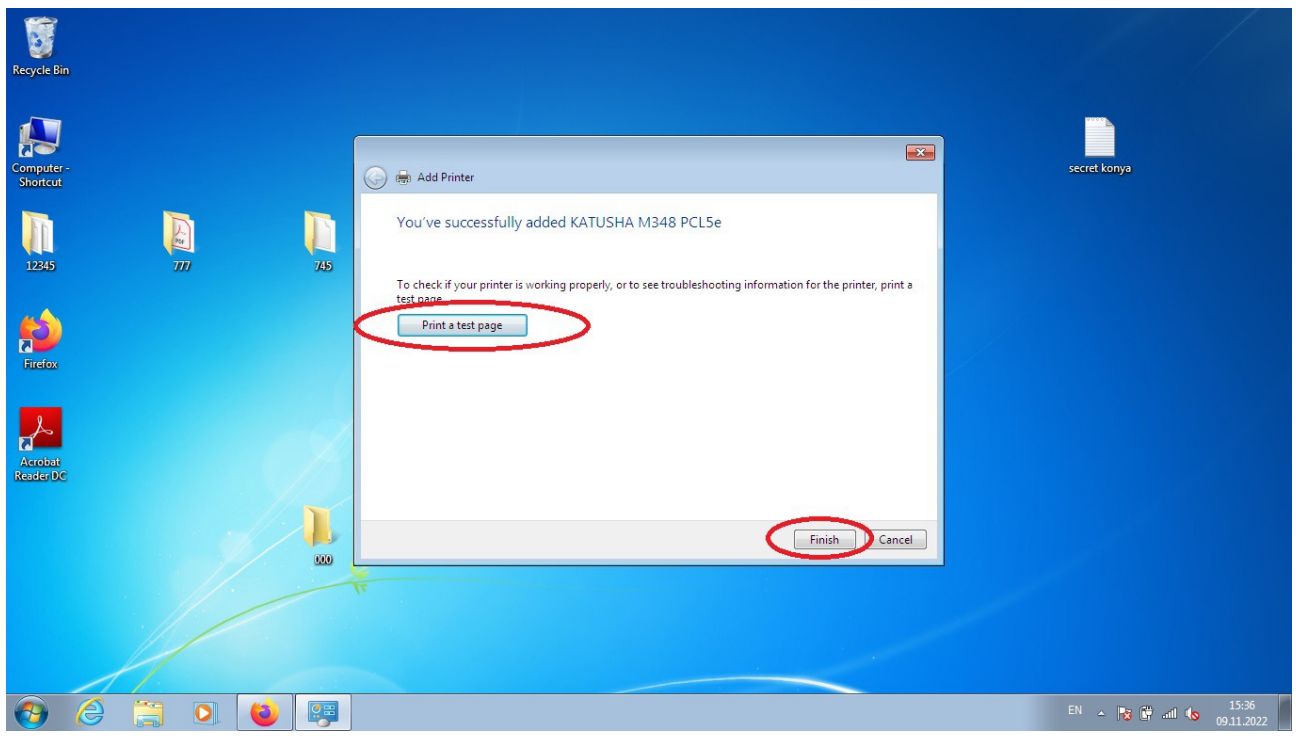

*12. Установка завершена. Можно напечатать тестовую страницу и нажать Finish.*

# <span id="page-16-0"></span>*1.4 Сканирование WIA Windows*

*1. Диспетчер устройств, установить старое устройство*

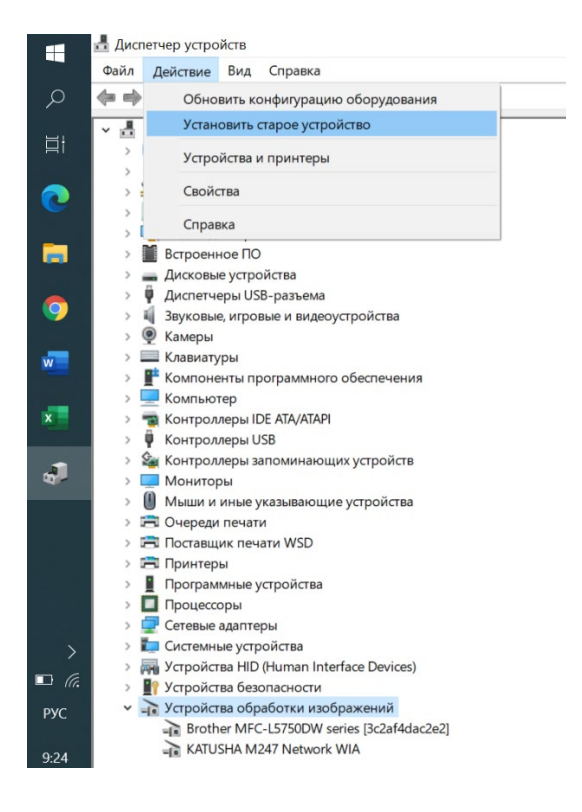

#### *2. Выбираем вручную:*

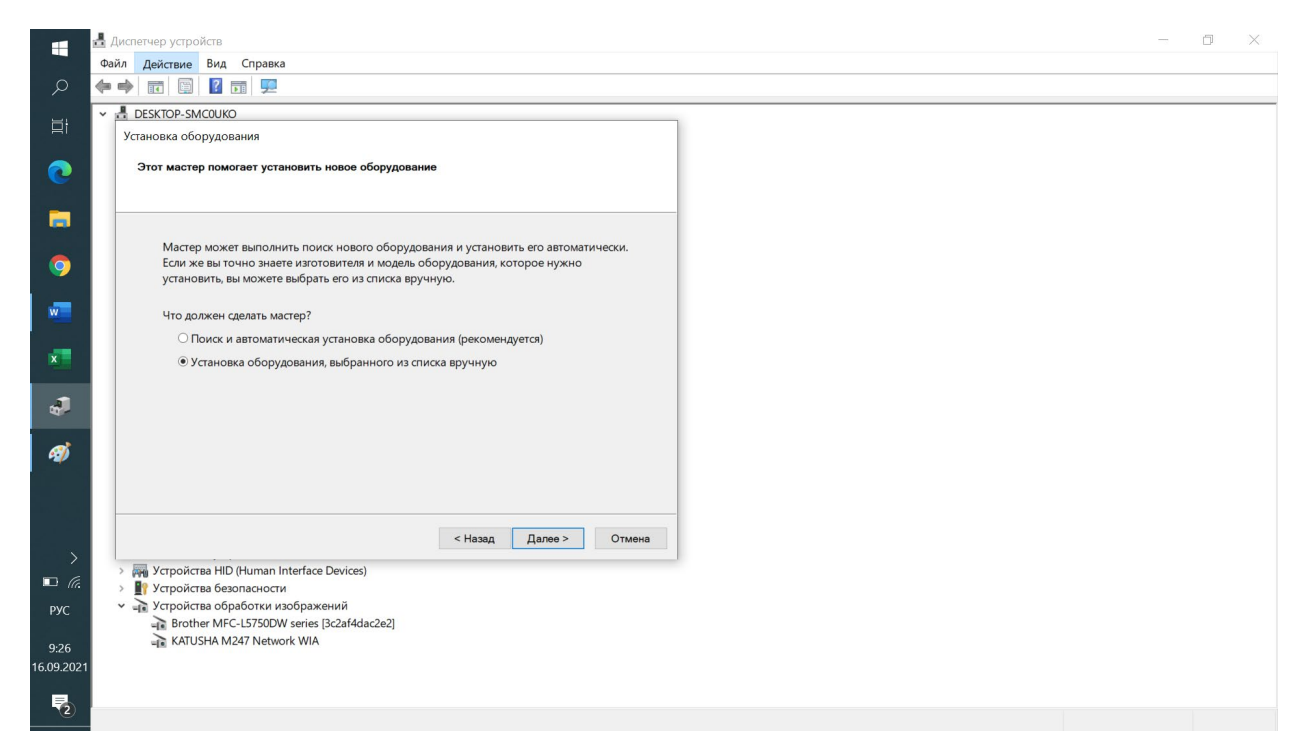

*3. Используем драйвер с сайта [https://katusha](https://katusha-it.ru/download/driver/WIN_KATUSHA_M348_NetworkWIA_ScannerDriver_v1.0.1.0.7z)[it.ru/download/driver/WIN\\_KATUSHA\\_M348\\_NetworkWIA\\_ScannerDriver\\_v1.0.1.0.7z](https://katusha-it.ru/download/driver/WIN_KATUSHA_M348_NetworkWIA_ScannerDriver_v1.0.1.0.7z)* 

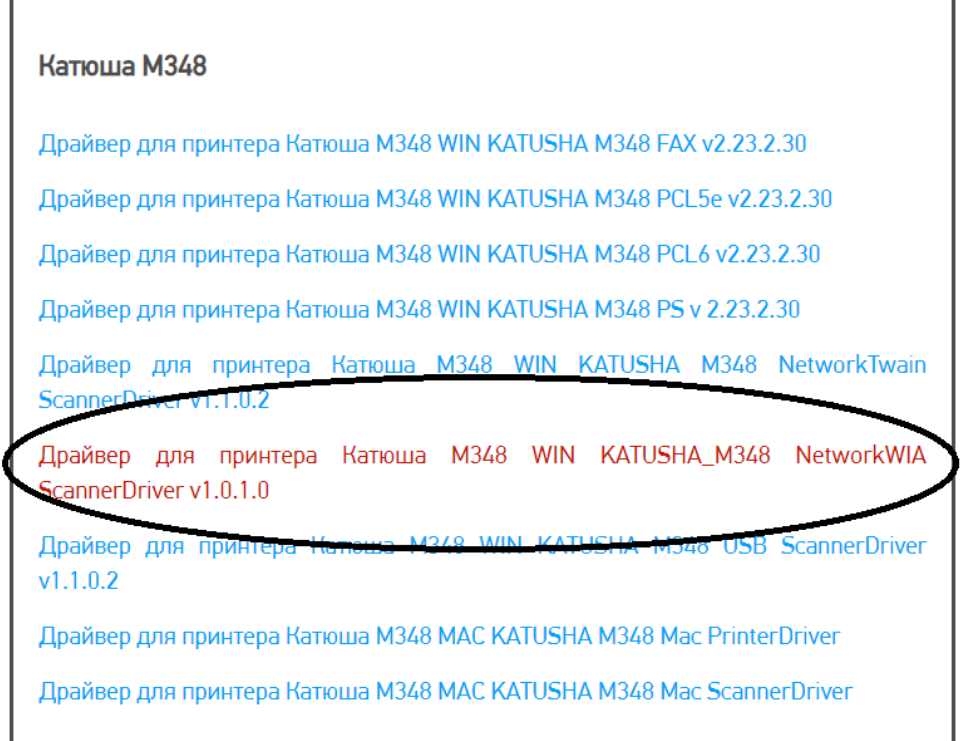

«Гарантия обработки изображений»

INATIONEIA MIZA/ NEWTON MIA KATUSHA M348 Network WIA

 $\checkmark$ 

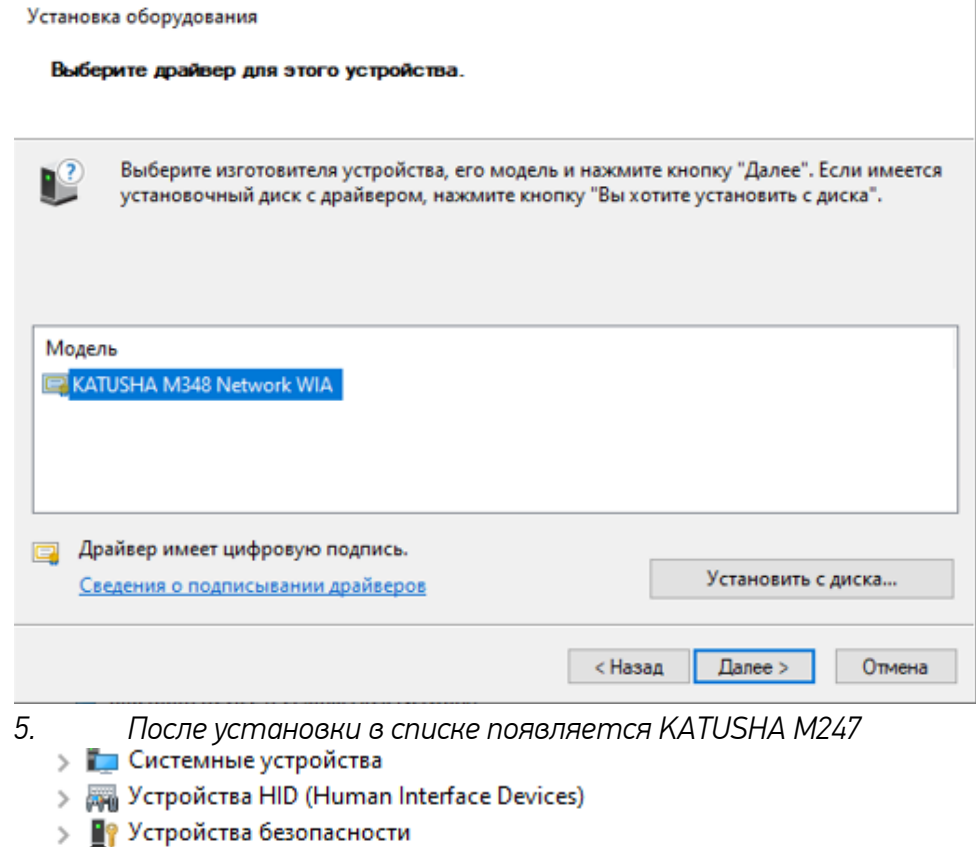

#### *6. Далее открываем «Факсы и сканирование Windows», выбираем Сканировать*

• Факсы и сканирование Windows Файл Изменить Вид Сервис Документ Справка

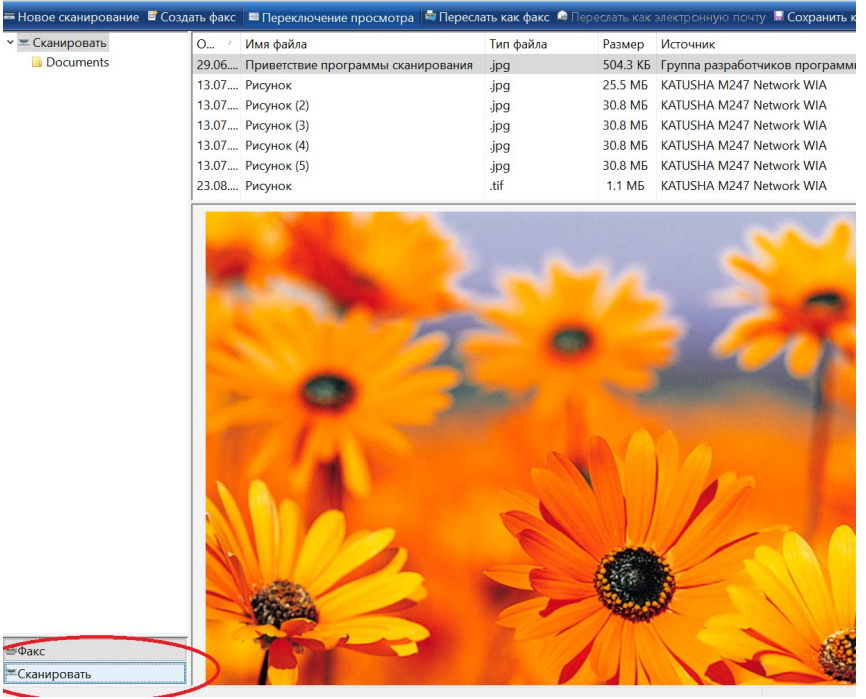

*7. Новое сканирование и выбираем KATUSHA M348*

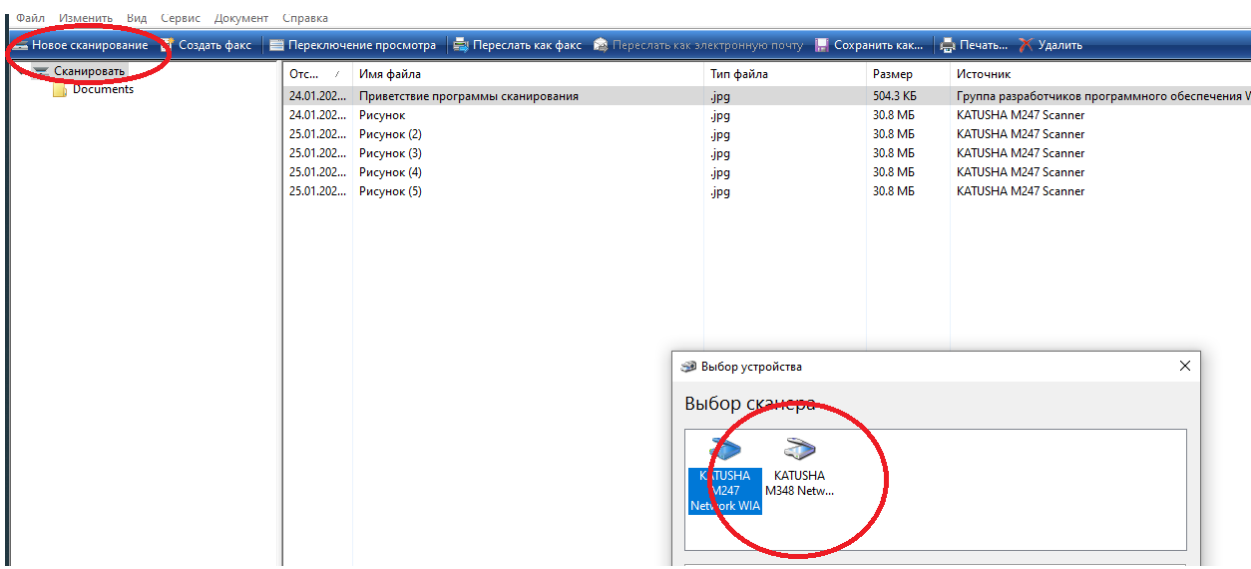

# *8. Прописываем IP-адрес***Выбор устройства**  $\times$ Выбор сканера ā é **KATUSHA KATUSHA** M247 Netw... M348 Netw... **KATUSHA** Изготовитель: Свойства Описание: KATUSHA M348 Network WIA OK Отмена  $\times$  $\times$ Свойства: KATUSHA M348 N Общие Управление цв. том Network  $IP:$  192.168.0.3  $68.1.15$

 $\overline{OK}$ 

Отмена

Свойства

Отмена

*9. «Сервис» и «параметры сканирования»: при необходимости настраиваем*

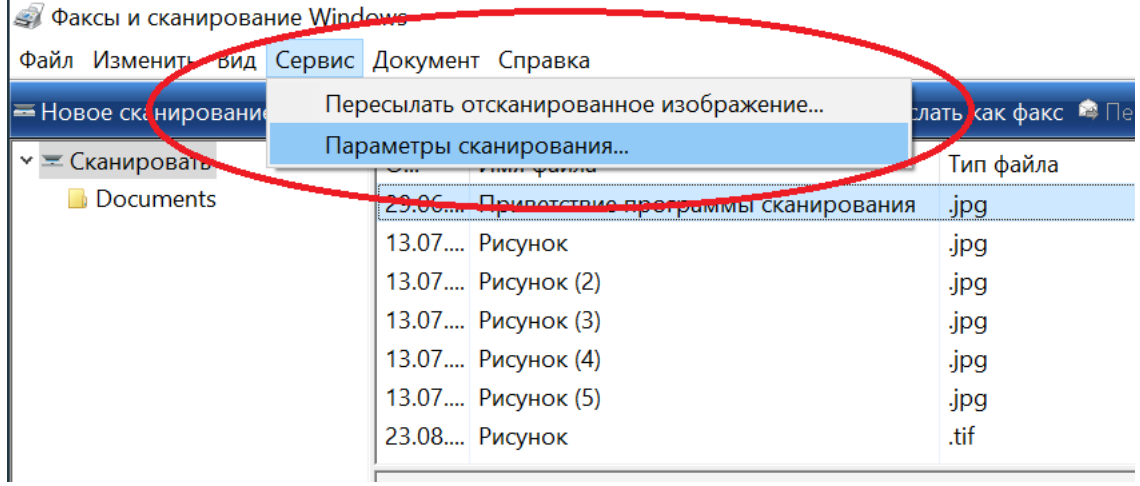

*10. Новое сканирование, выбираем Катюша M348*

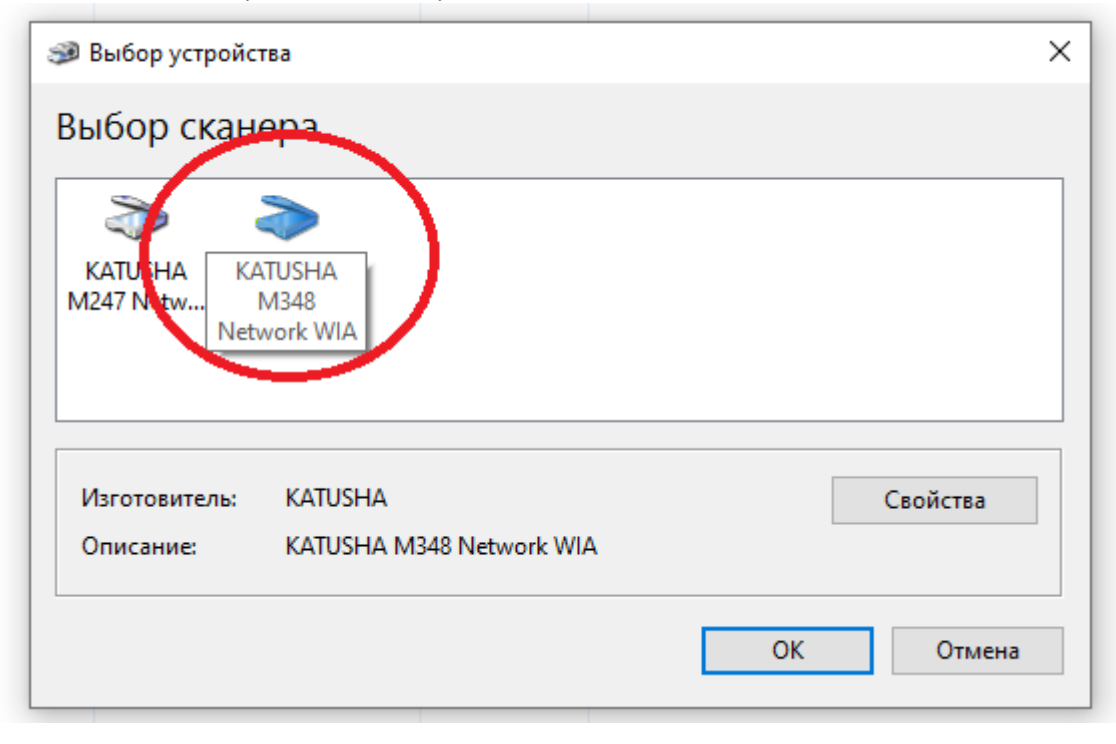

#### *11. Нажимаем ОК и приступаем к сканированию*

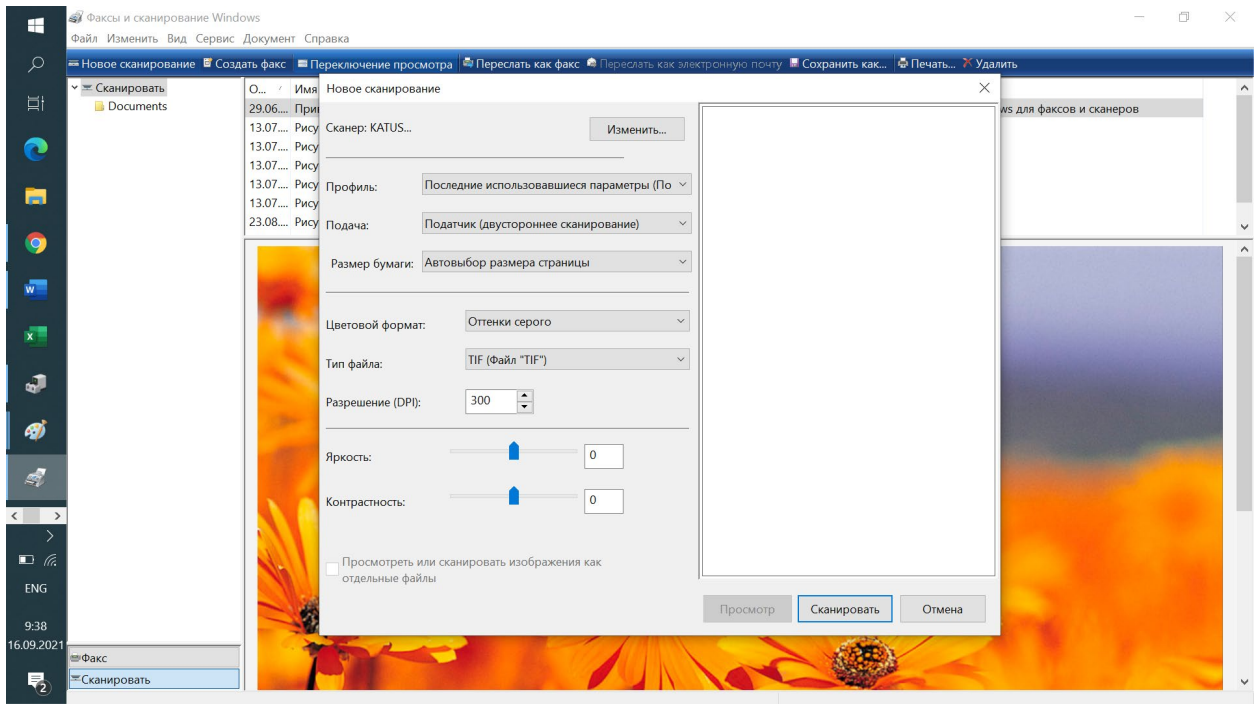

# <span id="page-22-0"></span>*1.5 Руководство по установке для MAC OS*

*Драйвер печати*

#### *Установка:*

*1. Щелкните файл .pkg чтобы установить пакет драйверов.*

*2. Перейдите в «Системные настройки» -> «печать и сканирование», чтобы добавить принтер.*

*3. Нажмите «+» в окне Принтеры.*

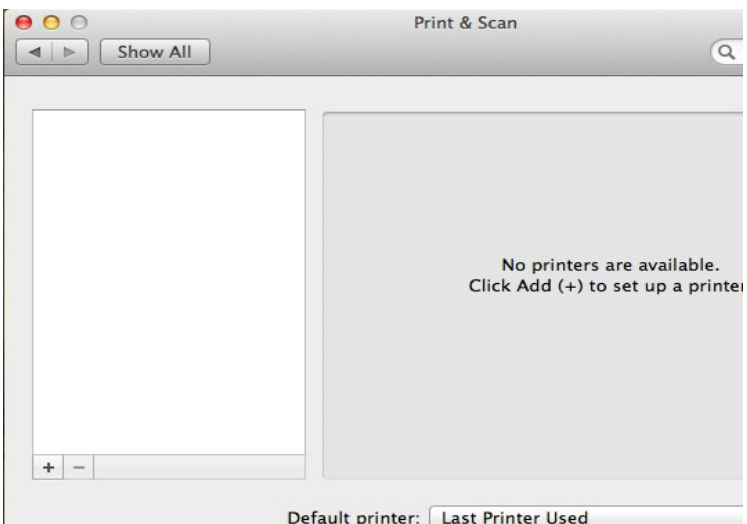

 *4. Выберите IP, если вы используете сеть. Выберите HP JetDirect-Socket в протоколе и введите IP-адрес в поле Адрес. Если вы используете USB, выберите По умолчанию.*

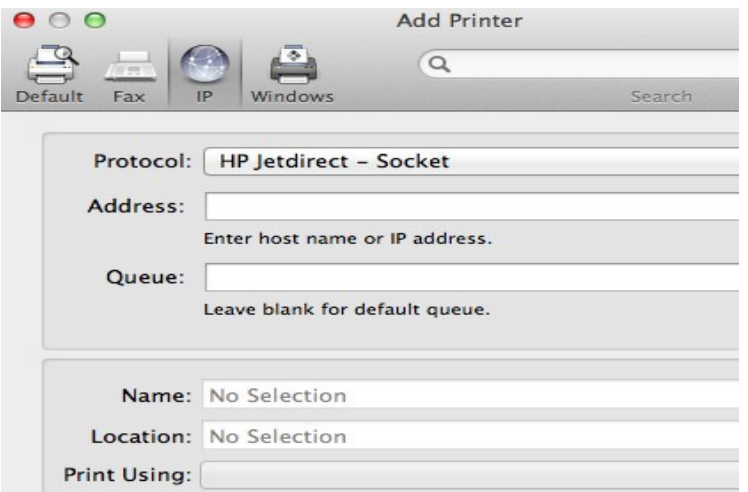

 *5. Выберите «Выбрать программное обеспечение для печати.» в поле Print Using и выберите Катюша М348.*

*6. Нажмите кнопку Добавить если установленная информация верна и проверьте установленный драйвер в списках принтеров.*

#### *Удаление:*

- *1. Откройте Print & Scan в системных настройках.*
- *2. Выберите принтер для отмены установки и нажмите "-".*
- *3. Убедитесь, что драйвер не установлен.*

#### *Драйвер сканера*

#### *Установка:*

- *1. Откройте файл 'KatushaM348ScannerVx.x.dmg'.*
- *2. Запустите пакет 'KatushaM348ScannerVx.x.pkg'.*

#### *Удаление:*

*Дважды нажмите на скрипт 'KatushaM348ICAUninstall'. Или выполните команду sudo sh <script path> в терминале. При запросе аутентификации введите пароль.*

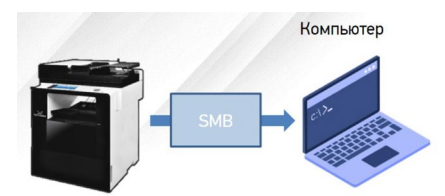

<span id="page-24-0"></span>• *Для отправки на SMB-ресурс необходимо указать несколько обязательных настроек. К ним относятся: Адрес устройства, папку пользователя, логин и пароль к SMB-ресурсу.*

• *Добавьте SMB-ресурс в Адресную книгу аппарата и вам не придется вводить каждый раз его данные.*

- [Сервер SMB] IP адрес или имя устройства в локальной сети.  $\blacksquare$
- [Путь SMB] Общая+вложенные папки на устройстве i.
- [Порт SMB] порт для подключения (по умолчанию порт=0)  $\blacksquare$
- [ID SMB] имя учетной записи, имеющей доступ до ресурса  $\blacksquare$
- [Пароль SMB] пароль учетной записи

Пример: [Сервер SMB] - 192.168.0.15 [Путь SMB] - \scan\Ivanov  $[$ Порт SMB $]-0$ [ID SMB] - Ivanov [Пароль SMB] - ivanov123

- *С Панели Управления:*
- *Нажмите [Адресная книга]*
- *Нажмите [+] для добавления нового получателя*
- *Введите [Имя] и данные SMB-ресурса*
- *Нажмите [Принять] для сохранения*
- *C Web monitor (веб-интерфейс)*
- *Выполните вход под администратором (по умолчанию admin/admin)*
- *Нажмите [Адресная книга]*
- *Нажмите [Добавить пользователей]*
- *Введите [Имя] и данные SMB-ресурса*
- *Нажмите [Добавить] для сохранения*
- $\blacksquare$ Разместите оригинал.
- $\blacksquare$ Нажмите на кнопку [Сканирование].
- Нажмите на кнопку [Адресная книга].  $\blacksquare$
- Поиск в адресной книге: выберите закладку «Общая».  $\blacksquare$ найдите Имя SMB-ресурса и после выбора нажмите кнопку [Закрыть].
- При необходимости установите [Сохранить как],  $\blacksquare$ [Контрастность], [Разрешение], [Размер сканирования].
- Нажмите на кнопку [Старт]. Начнется заданная  $\blacksquare$ операция.
- $\blacksquare$ Осуществляется сканирование и отсканированный документ отправляется на SMB-ресурс.

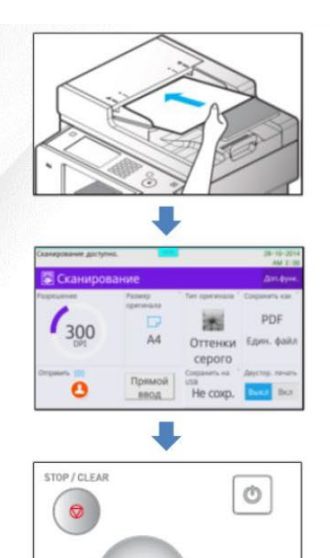

# <span id="page-25-0"></span>*1.7 Сканирование по протоколу WebDAV*

- *Адрес webdav: <https://domain.ru/> адрес сайта сервиса webdav в сети интернет*
- *Путь webdav: remote.php/dav/files/\*/\*/\* путь к папке*
- *Номер порта webdav: 443 (или оставить поле пустым)*
- *ID webdav: Свой логин для доступа к облачной папке*
- *Пароль webdav: Свой пароль*

# <span id="page-25-1"></span>*1.8 Сканирование через почтовый ящик Mail.Yandex.ru*

### 1. Необходимо подготовить аккаунт Яндекс для отправки через него писем:

- *1.1. Настройте ящик*
	- *1.1.1. Откройте раздел «Почтовые программы» в настройках Яндекс Почты.*
	- *1.1.2. Выберите опции [С сервера imap.yandex.ru по протоколу IMAP] и [Пароли приложений и OAuth- токены].*
	- *1.1.3. Сохраните изменения.*
- *1.2. Создайте пароль приложения*
	- *1.2.1. Откройте страницу Управление аккаунтом.*
	- *1.2.2. В разделе Пароли и авторизация выберите Включить пароли приложений. Подтвердите действие и нажмите Создать новый пароль.*
	- *Если вы включили двухфакторную аутентификацию, просто нажмите Создать пароль приложения.*
	- *1.2.3. Выберите тип приложения Почта.*
	- *1.2.4. Придумайте название пароля, например укажите название приложения, для которого вы создаете пароль. С этим названием пароль будет отображаться в списке.*
	- *1.2.5. Нажмите кнопку Создать. Пароль приложения отобразится во всплывающем окне.*

*Ограничение. Созданный пароль можно увидеть только один раз. Если вы ввели его неправильно и закрыли окно, удалите текущий пароль и создайте новый.*

### 2. Настройте аппарат

*адрес почтового сервера — smtp.yandex.ru; защита соединения — SSL;*

#### *порт — 465;*

*Для доступа к почтовому серверу укажите ваш логин и пароль приложения. Используйте тот пароль, который вы создали для почтового приложения на предыдущем шаге.*

*Настройки сканирования по SMTP в аппарате КАТЮША М348:*

#### *[Настройка]-[Сеть]-[Передача эл-почты]*

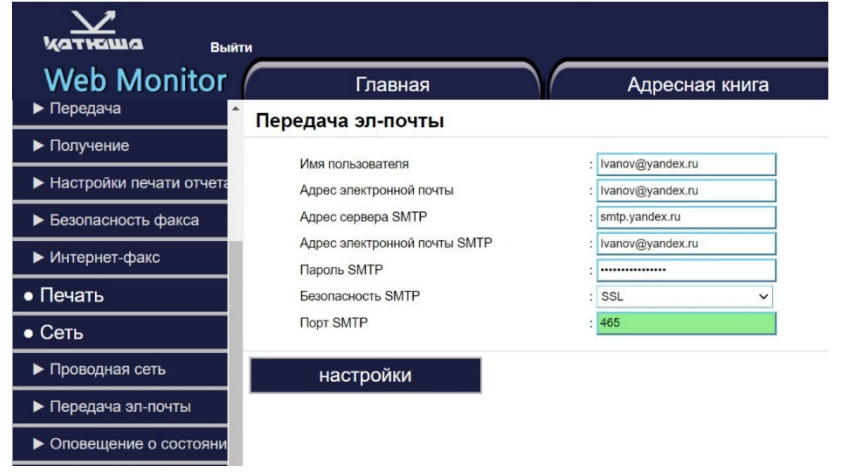

## <span id="page-27-0"></span>*1.9 Сканирование в почту через Mail.ru без шифрования*

- *1. Необходимо подготовить аккаунт Mail.ru для отправки через него писем:* 
	- *1.1. Создайте пароль внешних приложений*
	- *1.2. Перейдите в настройки Mail ID → «Безопасность» → «Пароли для внешних приложений».*
	- *1.3. Нажмите добавить.*
	- *1.4. Введите название приложения или устройства, чтобы не забыть, для чего пароль.*
	- *1.5. Скопируйте код.*
	- *1.6. Введите его при настройке устройства вместо пароля.*

*Ограничение. Созданный пароль можно увидеть только один раз. Если вы ввели его неправильно и закрыли окно, удалите текущий пароль и создайте новый.*

# Пароль для внешнего

#### приложения создан

Введите его вместо основного пароля, когда будете входить в аккаунт в почтовом приложении. Рекомендуем создавать для каждого приложения отдельный пароль.

#### hissaaivxtrphlz

Закрыть

- *2. Настройка аппарата*
	- *2.1. Сервер исходящей почты (SMTP-сервер) smtp.mail.ru*
	- *2.2. Имя пользователя Полное имя почтового ящика, включая логин, @ и домен*
	- *2.3. Пароль Пароль для внешнего приложения.*
	- *2.4. Защита соединения no ssl;*
	- *2.5. Порт 2525;*
	- *2.6. Аутентификация -Обычный пароль (без шифрования)*
- *3. Настройка сканирования по SMTP в аппарате КАТЮША М247:*

*[Настройка]-[Сеть]-[SMTP]* 

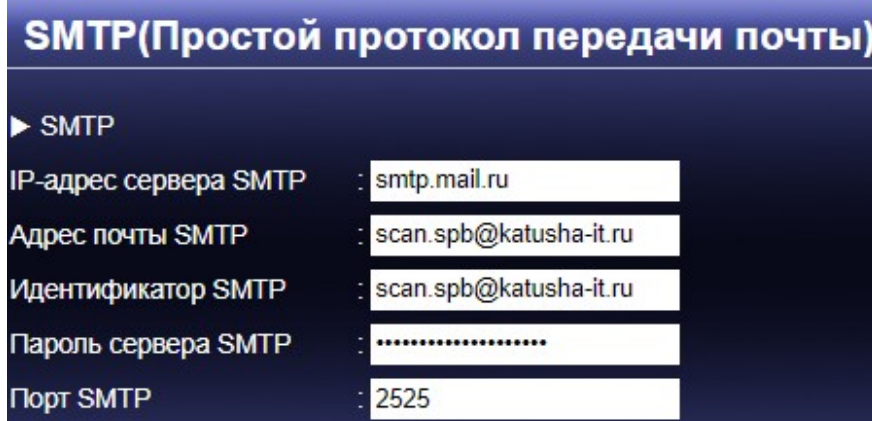

### <span id="page-28-0"></span>*1.10 Защищенная печати средствами аппарата*

*1. Подключить SSD накопитель и выполнить его форматирование.*

*2. Для работы защищенной печати необходимо установить драйвер устройства KATUSHA\_M348\_Signed\_Windows\_PrinterDriver*

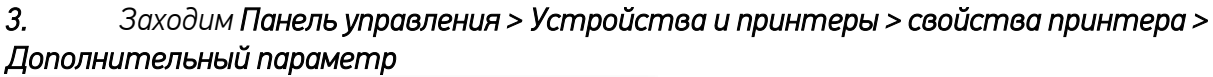

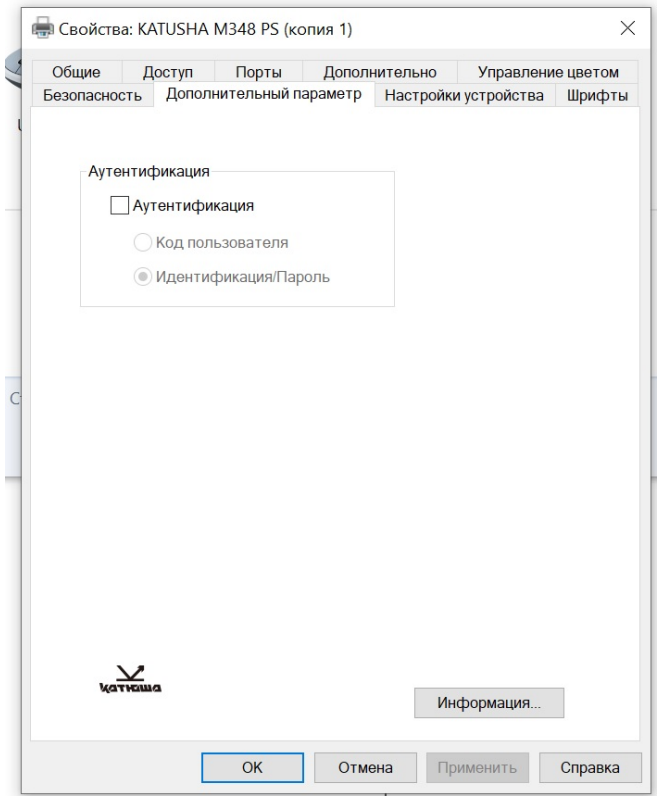

*Снимаем галочку как на картинке.* 

*4. Настройки печати > выбрать необходимый вариант блокированной печати.*

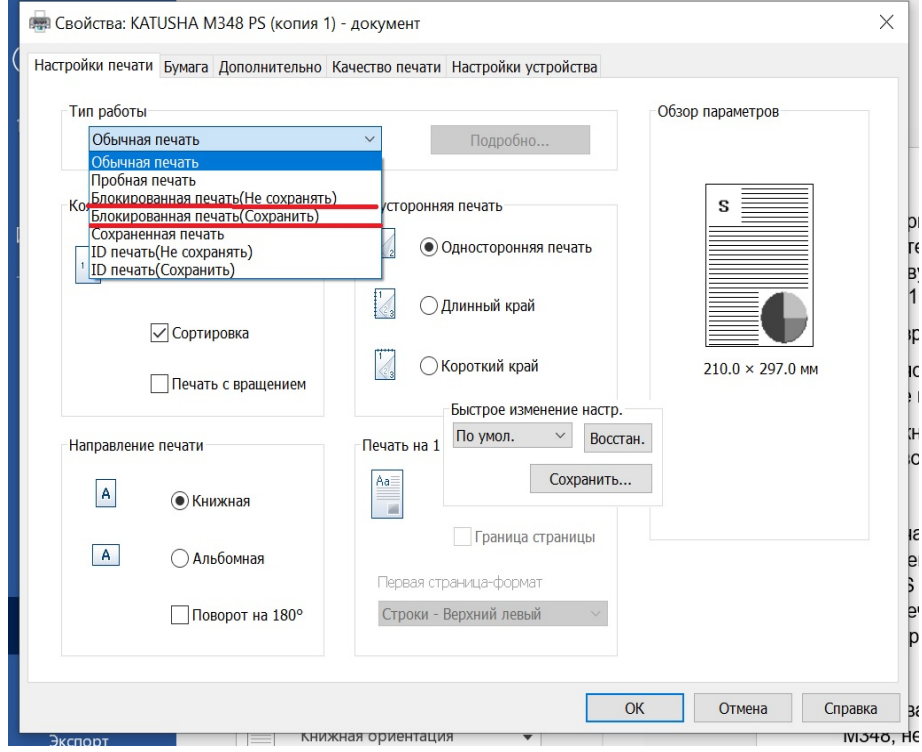

#### *5. В следующем диалоговом окне необходимо ввести имя ящика файлов (на принтере отображается как ID) и пароль.*

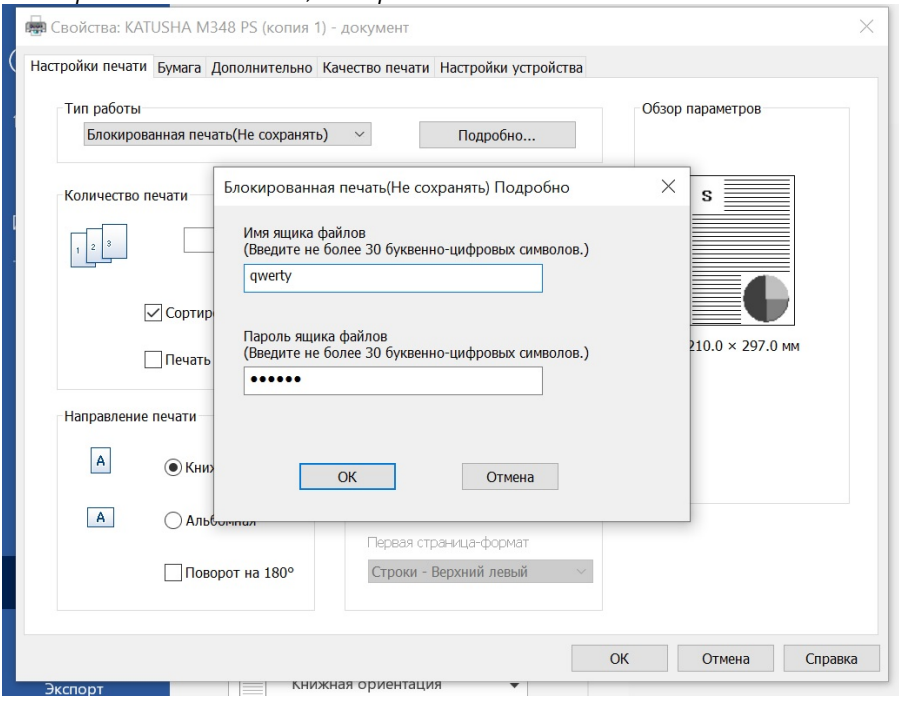

*6. Для того чтобы аппарат распечатал ваше задание необходимо на самом аппарате выбрать пункт Диспетчер задач > печать сох. Файлов > выбрать нужный файл >* 

*авторизоваться, после чего начнется печать выбранного файла печать.*

*7. Данная процедура необходима каждому пользователю индивидуально.*